# CA IDMS™ Online Log Display

# Online Log Display User Guide

Release 18.5.00, 2nd Edition

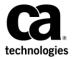

This Documentation, which includes embedded help systems and electronically distributed materials, (hereinafter referred to as the "Documentation") is for your informational purposes only and is subject to change or withdrawal by CA at any time. This Documentation is proprietary information of CA and may not be copied, transferred, reproduced, disclosed, modified or duplicated, in whole or in part, without the prior written consent of CA.

If you are a licensed user of the software product(s) addressed in the Documentation, you may print or otherwise make a vailable a reasonable number of copies of the Documentation for internal use by you and your employees in connection with that software, provided that all CA copyright notices and legends are affixed to each reproduced copy.

The right to print or otherwise make a vailable copies of the Documentation is limited to the period during which the applicable license for such software remains in full force and effect. Should the license terminate for any reason, it is your responsibility to certify in writing to CA that all copies and partial copies of the Documentation have been returned to CA or destroyed.

TO THE EXTENT PERMITTED BY APPLICABLE LAW, CA PROVIDES THIS DOCUMENTATION "AS IS" WITHOUT WARRANTY OF ANY KIND, INCLUDING WITHOUT LIMITATION, ANY IMPLIED WARRANTIES OF MERCHANTABILITY, FITNESS FOR A PARTICULAR PURPOSE, OR NONINFRINGEMENT. IN NO EVENT WILL CABE LIABLE TO YOU OR ANY THIRD PARTY FOR ANY LOSS OR DAMAGE, DIRECT OR INDIRECT, FROM THE USE OF THIS DOCUMENTATION, INCLUDING WITHOUT LIMITATION, LOST PROFITS, LOST INVESTMENT, BUSINESS INTERRUPTION, GOODWILL, OR LOST DATA, EVEN IF CAIS EXPRESSLY ADVISED IN ADVANCE OF THE POSSIBILITY OF SUCH LOSS OR DAMAGE.

The use of any software product referenced in the Documentation is governed by the applicable license agreement and such license agreement is not modified in any way by the terms of this notice.

The manufacturer of this Documentation is CA.

Provided with "Restricted Rights." Use, duplication or disclosure by the United States Government is subject to the restrictions set forth in FAR Sections 12.212, 52.227-14, and 52.227-19(c)(1) - (2) and DFARS Section 252.227-7014(b)(3), as applicable, or their successors.

Copyright © 2014 CA. All rights reserved. All trademarks, trade names, service marks, and logos referenced herein belong to their respective companies.

# **CA Technologies Product References**

This document references the following CA products:

- CA ADS™
- CA IDMS™/DC
- CA IDMS™/DC or CA IDMS™ UCF (DC/UCF)

# **Contact CA Technologies**

#### **Contact CA Support**

For your convenience, CA Technologies provides one site where you can access the information that you need for your Home Office, Small Business, and Enterprise CA Technologies products. At <a href="http://ca.com/support">http://ca.com/support</a>, you can access the following resources:

- Online and telephone contact information for technical assistance and customer services
- Information about user communities and forums
- Product and documentation downloads
- CA Support policies and guidelines
- Other helpful resources appropriate for your product

#### **Providing Feedback About Product Documentation**

If you have comments or questions about CA Technologies product documentation, you can send a message to <u>techpubs@ca.com</u>.

To provide feedback about CA Technologies product documentation, complete our short customer survey which is available on the CA Support website at <a href="http://ca.com/docs">http://ca.com/docs</a>.

# **Documentation Changes**

The following documentation updates were made for the 18.5.00 release of this documentation:

- Commands and Their Functions (see page 14)—Added support for UTC time on Log Record displays.
- <u>Command Summaries</u> (see page 38)—Added support for the UTC runtime command.

# **Contents**

| Chapter 1: Introduction                               | 9  |
|-------------------------------------------------------|----|
| Chapter 2: General Information                        | 11 |
| CA IDMS Online Log Display Expedites Log Reviews      | 11 |
| A Tool for All Users                                  |    |
| Speeds Performance Reviews and Program Testing        | 12 |
| Important Features                                    | 12 |
| Commands and Their Functions                          | 14 |
| Select a Different Screen for Each Purpose            | 15 |
| Chapter 3: Session                                    | 17 |
| Events Written to the Log                             | 17 |
| Using CA IDMS Online Log Display                      | 18 |
| Step 1—Invoke CA IDMS Online Log Display              | 18 |
| Step 2—Select Type of Events from the Menu            | 18 |
| Step 3—Review the Event Screen                        | 18 |
| Step 4—Review Detailed Display (Optional)             | 19 |
| Step 5 — Exit to Previous Level or Return to Menu     | 19 |
| Using Three Levels of Display to Find a Specific Dump | 19 |
| Example                                               | 20 |
| Step 1—Invoke CA IDMS Online Log Display              | 20 |
| Step 2—Select Type of Events                          | 21 |
| Step 3—Review the Event Screen                        | 22 |
| Step 4 — Examine Hex and Character Display            | 23 |
| Step 5 — Exit to Previous Level or Return to Menu     | 23 |
| CA IDMS Online Log Display Menu Screen                | 24 |
| ALL LOG EVENTS Screen                                 | 26 |
| SYSTEM WIDE STATISTICS Detail Screen                  | 28 |
| Statistics Detail Screens                             | 29 |
| TRANSACTION WIDE STATISTICS Detail Screen             | 30 |
| CA ADS STATISTICS BLOCK BY DIALOG Screen              | 31 |
| USER TRACE Detail Screen                              | 32 |
| PROGRAM Dump Detail Screen                            | 33 |
| TRACE Dump Detail Screen                              | 34 |
| SHOW Screen                                           | 35 |

| Chapter 4: Commands                            | 37 |
|------------------------------------------------|----|
| VIEW LOG EVENTS OR DETAILS                     | 37 |
| CA IDMS Online Log Display Commands            | 37 |
| Session Commands                               | 37 |
| Windowing Commands                             | 37 |
| Search Commands                                | 38 |
| Program Function Keys                          | 38 |
| Notation Conventions and Syntax Rules          | 38 |
| Entering Commands                              | 38 |
| Command Summaries                              | 38 |
| Session Commands                               | 40 |
| HELP Command                                   | 41 |
| SHOW Command                                   | 41 |
| Detail Command (Events Screens)                | 41 |
| DUMP Details                                   | 42 |
| STATISTICS Details                             | 42 |
| TRACE DETAILS                                  | 42 |
| LPSTART Command (Event Screens)                | 43 |
| RETURN Command (Detail and Event Screens)      | 43 |
| EXIT Command (Detail and Event Screens)        | 43 |
| Windowing Commands                             | 44 |
| UP and DOWN Commands (Event Screens)           | 44 |
| LEFT and RIGHT Commands (Event Screens)        | 44 |
| VIEW Command (Event Screens)                   | 45 |
| PUP and PDOWN Commands (Detail Screens)        | 45 |
| Search Commands                                | 45 |
| DATE and TIME Commands (Event Screens)         | 46 |
| DATE Command                                   | 46 |
| TIME Command                                   | 46 |
| Rules for DATE and TIME                        | 46 |
| LTE Command (Event Screens)                    |    |
| FIND Command                                   | 48 |
| RFIND Command                                  | 49 |
| Chapter 5: Operations                          | 51 |
| System Requirements                            | 51 |
| Terminal Type                                  | 51 |
| Database Log                                   | 51 |
| Security                                       | 51 |
| How Events and Messages Are Written to the Log | 52 |
| CA IDMS Online Log Display Modules             | 52 |

| Storage Requirements                             | 52 |
|--------------------------------------------------|----|
| Program Pool                                     | 52 |
| Storage Requirements  Program Pool  Storage Pool | 53 |
| Scratch/Queue Area                               | 53 |
| Online Documentation Print Utility               |    |
| Customizing CA IDMS Online Log Display           | 54 |
| Chapter 6: Messages                              | 55 |
| CA IDMS Online Log Display Message Format        | 55 |
| Severity Codes                                   | 56 |
| Appendix A: Abbreviations                        | 71 |
| System Wide Statistics Screen                    | 71 |
| CA ADS Statistics Screen                         | 73 |
| Index                                            | 77 |

# **Chapter 1: Introduction**

This CA IDMS Online Log Display User Guide is a reference tool that provides complete information on how to use CA IDMS Online Log Display.

# **Chapter 2: General Information**

This section contains the following topics:

<u>CA IDMS Online Log Display Expedites Log Reviews</u> (see page 11)
<u>Commands and Their Functions</u> (see page 14)
<u>Select a Different Screen for Each Purpose</u> (see page 15)

## CA IDMS Online Log Display Expedites Log Reviews

CA IDMS Online Log Display is a tool that gives CA IDMS/DC and DC/UCF users online access to a full-screen display of run-time events recorded in the log.

With CA IDMS Online Log Display, all data processing personnel can now use the logging feature of CA IDMS easily. You no longer need to construct JCL to print the log and then wait for completion of batch reporting. By invoking CA IDMS Online Log Display and using two or three simple commands (or PF keys), you have direct access to the portion of the log relevant to your needs.

#### A Tool for All Users

CA IDMS Online Log Display is a useful tool for DBAs, systems programmers, database technicians, and applications programmers. It allows them to review use of facilities, systems, and programs.

### **Speeds Performance Reviews and Program Testing**

DBAs will find that CA IDMS Online Log Display allows them to:

- Review performance characteristics online
- Trace security violations quickly
- Monitor the daily environment
- Locate task, storage, and program errors.

Systems programmers and database technicians can use CA IDMS Online Log Display to:

- Evaluate system performance
- Locate device interface problems
- Detect system software problems.

Application programmers can use this tool as an aid to:

Test programs.

#### **Important Features**

#### **Full Screen Display**

CA IDMS Online Log Display gives you full-screen display and entry on all IBM 3270 (model 2 through 5) and 3270-compatible terminals.

#### Windowing Facility

A convenient "windowing" facility allows you to move a "window" (your terminal display) to view records that exceed normal screen size. You can easily move the window up, down, left, or right in the log by using PF keys or abbreviated commands.

#### **Three Levels**

There are three levels of display—the menu level, the event level, and the detail level. From the menu, you can select the log events display you need. You can view all log events or you can select CA IDMS/DC messages, statistics text, dump text, or trace text. A detailed display of the log entries included in a dump, statistics, or trace event is available when you want it, by pressing a PF key.

#### **Complete Information**

The online presentation of logged events is concise and readable. To help you locate errors, the display of program dumps shows both hexadecimal and character display of the content of each address.

#### **Accelerated Log Search**

In addition to viewing the entire log, you can speed up the search of the log by using simple commands and PF keys. In order to limit the time spent searching the log, you can select a limited display: CAIDMS messages, dump text, trace text, or statistics information. You can also limit the number of records to be searched during one transaction, or you can start the search at any database page in the CA IDMS/DC log area.

#### **Easy Selection of Relevant Information**

To select a particular log event from any events display, you need only position the cursor on a character in a log event line and press a PF key; or you can key in an abbreviated command.

Events with specific dates, times, character strings, or logical terminal elements can be requested by simple abbreviated commands. You can repeat a search for a character string by pressing a PF key.

#### **Guaranteed to Show Most Recent Log Data**

When invoked, the CA IDMS Online Log Display task automatically forces the current DDLDCLOG buffer to be written, thus ensuring that the most recent log data is included in the display.

### Commands and Their Functions

Keyed in commands and their abbreviations are designed to be easy to remember. Even users new to CA IDMS access the log easily, and rapidly find specific data.

With CA IDMS Online Log Display commands and menu selections you can do the following:

- Choose the type of log information to view
- Search for a specific character string
- Scroll through the entire databaselog
- Scroll through a limited portion of the log
- Search for a specific date or time
- Search for a specific logical terminal element
- Limit the search to specified columns
- Include archived records
- Limit the number of log records to be searched
- Start the next search for events on a specific database page in the CA IDMS/DC log area
- Review commands, PF key functions, and current parameter settings
- Return from a detail screen to the menu
- Exit from one level of display to the previous level or from the menu to CA IDMS
- Support for UTC time on log record displays

CA IDMS Online Log Display commands and their functions are covered in detail in <a href="Commands">Commands</a> (see page 37).

## Select a Different Screen for Each Purpose

The menu and the variety of log display screens allow flexibility in choosing information. You can quickly select the type of information relevant to your application.

By viewing the CA IDMS messages you can quickly find out who has signed on to the system and which programs and tasks have been run.

The occurrence counts in a statistics display facilitate immediate review of performance characteristics. For example, you can find out how much CPU time tasks are taking and evaluate the efficiency of your system.

Records of which program dumps or trace dumps have been recorded are found in the **Snap/Dump** Events screen. From there you can ask for a detailed program dump or trace dump display.

Locating application software problems is speeded up by online review of a user trace. The trace displays the contents of each register prior to a service request.

To locate device interface problems you can select a line trace dump which displays the datastream I/O written to and/or read from a terminal or printer.

To locate errors which cause programs to terminate abnormally, you can view the hexadecimal and character display equivalents of storage in a program dump. A snapshot dump also allows you to search for logical errors in programs.

Examples of each screen display and descriptions of items shown on the screens are given in <u>Commands</u> (see page 37).

# **Chapter 3: Session**

This section contains the following topics:

**Events Written to the Log** (see page 17)

Using CA IDMS Online Log Display (see page 18)

Using Three Levels of Display to Find a Specific Dump (see page 19)

Example (see page 20)

CA IDMS Online Log Display Menu Screen (see page 24)

ALL LOG EVENTS Screen (see page 26)

SYSTEM WIDE STATISTICS Detail Screen (see page 28)

Statistics Detail Screens (see page 29)

TRANSACTION WIDE STATISTICS Detail Screen (see page 30)

CA ADS STATISTICS BLOCK BY DIALOG Screen (see page 31)

**USER TRACE** Detail Screen (see page 32)

PROGRAM Dump Detail Screen (see page 33)

TRACE Dump Detail Screen (see page 34)

SHOW Screen (see page 35)

# **Events Written to the Log**

Before starting a CA IDMS Online Log Display session, you should be sure that the events and messages of interest to you have been recorded in the log. For more information about the sysgen requirements for writing events to the log, see Chapter 5, "Operations".

In addition to those dump, trace, and statistics events which have been previously written to the log, the log contains CAIDMS system messages.

## Using CA IDMS Online Log Display

The steps in a typical CA IDMS Online Log Display session are as follows. Steps 3, 4, and 5 can be repeated until you have reviewed all the data you need to see.

Step 1—Invoke CA IDMS Online Log Display.

**Step 2**—Select the type of events from the menu.

- Optional:Include archived events.
- Optional: Limit number of log records to be searched on a given transaction.

Step 3—Review Event screen.

Step 4—Optional: Review detailed display.

**Step 5**—Exit to previous level or return to menu.

### Step 1—Invoke CA IDMS Online Log Display

Enter the CA IDMS Online Log Display task code. The default is LOGD. The session begins with a display of the menu at your terminal.

## Step 2—Select Type of Events from the Menu

Select the type of events from the menu by entering a number shown on the menu.

You can limit the display by suppressing archived records. Records remain in the log until the active CA IDMS/DC log area becomes full; then they are offloaded. At that time they become archived. They may be overwritten by CA IDMS. Archived records in the log may still be included in the display by entering a Y after ARCHIVED. To suppress archived records, enter an N (default).

The LOG OBTAIN LIMIT displayed on the menu allows you to place an upper bound on the number of records that will be read in a given transaction. To limit the number of records to be obtained from the log in a given transaction, enter a number after LOG OBTAIN LIMIT.

## **Step 3—Review the Event Screen**

The event screen displays the date, time, LTERM identifier, and a brief description, of each event written to the log. You can scan the event screen, search for a specific event, or select a detailed display of a specific event.

#### Step 4—Review Detailed Display (Optional)

To see a detailed display of a specific event, key in the DETAIL command, position the cursor on a specific event line, and press the ENTER key; or position the cursor and press PF3/15. Look for the information you need in the contents of the dump, trace, or statistics display.

### Step 5—Exit to Previous Level or Return to Menu

You can exit to the previous event screen by entering the EXIT command or pressing the CLEAR key.

You can return to the menu by entering the RETURN command or pressing PF4/16. From the menu, the CLEAR key allows you to exit to CA IDMS/DC.

# Using Three Levels of Display to Find a Specific Dump

Figure 1 on page 22 to Figure 5 on page 27 illustrate the steps to find a specific dump. From the menu level you shift to the event level, and from there to the detail level. You can then exit to the event level or return to the menu level.

The other figures in this chapter illustrate screen formats. Here is a guide to the figures in this section.

| Item         | Screen Format                           | Figure                               |
|--------------|-----------------------------------------|--------------------------------------|
| Example      | Finding a Dump                          | Figures from page 21 through page 24 |
| Menu Level   | Menu Screen                             | Figure on page 26                    |
| Event Level  | All Log Events Screen                   | Figure 6 on page 28                  |
| Detail Level | Statistics Screens                      |                                      |
|              | System Wide                             | Figure 7 on page 29                  |
|              | Terminal, Line, Program, Task,<br>Queue | Figures on page 30 through page 31   |
|              | Transaction Wide                        | Figure on page 32                    |
|              | CA ADS                                  | Figure on page 33                    |
|              | User Trace Screen                       | Figure on page 34                    |
|              | SNAP/DUMP Screens                       |                                      |
|              | Program DUMP                            | Figure on page 35                    |
|              | Trace Dump                              | Figure on page 36                    |

| Item       | Screen Format | Figure            |
|------------|---------------|-------------------|
| All Levels | Show Screen   | Figure on page 38 |

## **Example**

In this example, you will find a SNAP/DUMP that begins at a TCE and that was written on April 16, 1999 at the user's terminal.

## Step 1—Invoke CA IDMS Online Log Display

Invoke CA IDMS Online Log Display by entering the task code at the CA ADS system prompt. The default task code is LOGD. CA IDMS Online Log Display responds by displaying the CA IDMS Online Log Display menu screen.

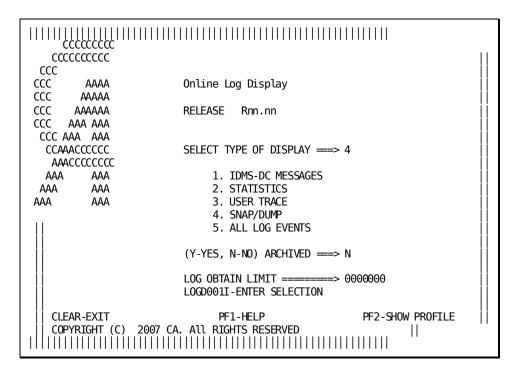

Step 1—Finding a Dump:

#### Step 2—Select Type of Events

- 1. Type option 4 at the SELECT TYPE OF DISPLAY===> field on the Menu screen.
- 2. Type **N** (No) in the ARCHIVED===> field on the Menu screen.
- Type 5000 in the LOG OBTAIN LIMIT===> field to limit the number of records obtained in this transaction to 5000.
- Press the ENTER key. CA IDMS Online Log Display responds by displaying the LOG EVENTS - SNAP/DUMP screen.

```
mm-dd-yy hh:mm:ss
LOGD002I-ENTER REQUEST
                                  LOG EVENTS - SNAP/DUMP
                                                                         CA, INC.
<...+....1....+....2....+....3....+....4....+....5....+....6....+....7....+....
990416 10:52:31 VTAMLT01 RCE IS AT 001BAD30
                                                           00000155 00000140 05
                                                 01400001
990416 10:52:31 VTAMLT01 RCE IS AT 001BA310
990416 10:52:31 VTAMLT01 RCE IS AT 001BA0D0
                                                 01410001
                                                           00000155
                                                                     08000000
                                                                               00
                                                 01410001
                                                           00000155
                                                                     00000140
                                                                               00
990416 10:52:31 VTAMLT01
                           RCE IS AT 001BA220
                                                 01450001
                                                           00000155
                                                                     00000DC0
                                                                               05
990416 10:52:31 VTAMLT01 RCE IS AT 001B9E30
                                                 01410001
                                                           00000155
                                                                     00000840
                                                                               00
990416 10:52:31 VTAMLT01
                           RCE IS AT 001BAC88
                                                 01C30002
                                                           00000155
                                                                     00000380
                                                                               00
990416 10:52:31 VTAMLT01
                           RCE IS AT 001BA280
                                                 01C10001
                                                           0000013F
                                                                     00000100
                                                                               05
                           RCE IS AT 001B9ED8
990416 10:52:31 VTAMLT01
                                                 01C10001
                                                           0000013F
                                                                     00000800
                                                                               05
990416 10:52:31 VTAMLT01
                           RCE IS AT 001BAB50
                                                 01C10001
                                                           00000139
                                                                     00000100
                                                                               05
990416 10:52:31 VTAMLT01
                           RCE IS AT 001BA538
                                                 01C10001
                                                           00000139
                                                                     00004DC0
                                                                               05
990416 10:52:31 VTAMLT01
                           RCE IS AT 001BAE20
                                                 01C90001
                                                           0000010E
                                                                     00000080
                                                                               00
990416 10:52:31 VTAMLT01
                           RCE IS AT 001BAEE0
                                                 01C00001
                                                           0000010F
                                                                     00000380
                                                                               05
990416 10:52:31 VTAMLT01
                           RCE IS AT 001BAB98
                                                 01C50001
                                                           0000013A
                                                                     00000300
                                                                               05
990416 10:52:31 VTAMLT01
                           RCE IS AT 001BA208
                                                 01C10001
                                                           00000154
                                                                     00001040
                                                                               05
990416 10:52:31 VTAMLT01
                           RCE IS AT 001BAE68
                                                 0E000001
                                                           00000155
                                                                     0000000
                                                                               00
                           TASK'S SCRATCH INDEXES
990416 10:52:31 VTAMLT01
990416 10:52:31 VTAMLT01
                           RCE IS AT 001BADD8
                                                 04000001
                                                           0000013A
                                                                     05554B48
                                                                               00
990416 10:52:31 VTAMLT01
                           TASK'S PROGRAMS.
990416 10:52:31 VTAMLT01
                                                 02010002
                                                           00000D0
                                                                     000000B1
                           RCE IS AT 001BABC8
990416 10:52:31 VTAMLT01
                           PDE AND PROGRAM TEXT
                                                                     00000002
990416 10:52:32 VTAMLT01
                           RCE IS AT 001B4370
                                                 02010005
                                                           00000006
```

Step 2—Finding a Dump:

### Step 3—Review the Event Screen

- 1. Use the search and windowing commands to find the dump by typing **DATE 990416** in the command line and pressing the ENTER key.
- 2. Limit the display to the current logical terminal by typing the LTE \* command and pressing the ENTER key.

```
mm-dd-yy hh:mm:ss
LOGD002I - ENTER REQUEST
                                 LOG EVENTS - SNAP/DUMP
                                                                      CA, INC.
<...+....1....+....2....+....3....+....4....+....5....+....6....+...
                                                                     .7. . . . + . . .
990416 15:08:48 VTAMLT01 047FED30 047FE000 00048070 0536C61C 847FC000 047
990416 15:08:48 VTAMLT01 TASKS TCE ADDRESS IS 0016C3A0
990416 15:08:48 VTAMLT01
                          TASKS DCE ADDRESS IS 00156430
990416 15:08:48 VTAMLT01
                         TASKS LTE ADDRESS IS 0005E740
990416 15:08:48 VTAMLT01
                         TASKS PTE ADDRESS IS 00061520
                         TASKS PLE ADDRESS IS 00061440
990416 15:08:48 VTAMLT01
                          TASK'S RESOURCE CHAIN.
990416 15:08:48 VTAMLT01
                         RCE IS AT 001BBED0
990416 15:08:48 VTAMLT01
                                               01410001
                                                         000002B2
                                                                   00000180 00
990416 15:08:48 VTAMLT01
                         RCE IS AT 001BDE50
                                               01410001
                                                         000002B2
                                                                   00000040
990416 15:08:48 VTAMLT01
                                               01450001
                                                         000002B2
                                                                   00001EC0
                         RCE IS AT 001BB3C0
                                                                             05
990416 15:08:48 VTAMLT01
                          RCE IS AT 001BB600
                                               01400001
                                                         000002B2
                                                                   000000C0
                                                                             05
990416 15:08:48 VTAMLT01
                          RCE IS AT 001BBF00
                                               01490001
                                                         000002B2
                                                                   00000040
                                                                             00
                         RCE IS AT 001BC428
990416 15:08:48 VTAMLT01
                                               01490001
                                                         000002B2
                                                                   00000080
                                                                             00
990416 15:08:48 VTAMLT01
                         RCE IS AT 001BCE00
                                               01490001
                                                         000002B2
                                                                   00001700
                                                                             00
990416 15:08:48 VTAMLT01
                          RCE IS AT 001BC068
                                               01C90001
                                                         000002B2
                                                                   00000240
                                                                             00
990416 15:08:48 VTAMLT01
                          RCE IS AT 001BBD68
                                               01C90001
                                                         000002B2
                                                                   000000C0
                                                                             00
990416 15:08:48 VTAMLT01
                         RCE IS AT 001BC0E0
                                               01490001
                                                         000002B2
                                                                   000001C0
                                                                             00
990416 15:08:48 VTAMLT01
                         RCE IS AT 001BC0B0
                                               01400001
                                                         000002B2
                                                                   00000100
                                                                             05
990416 15:08:48 VTAMLT01
                         RCE IS AT 001BBF18
                                               01400001
                                                         000002B2
                                                                   00000140
                                                                             05
990416 15:08:48 VTAMLT01
                          RCE IS AT 001BAB80
                                               01410001
                                                         000002B2
                                                                   00000140
                                                                             00
990416 15:08:48 VTAMLT01
                         RCE IS AT 001BB678
                                               01410001
                                                         000002B2
                                                                   000000080
                                                                             00
990416 15:08:48 VTAMLT01
                         RCE IS AT 001BAB80
                                               01410001
                                                         000002B2
                                                                   00000140
```

#### Step 3a—Finding a Dump:

 To request a detail display of the TCE event, position the cursor anywhere on the TCE line and press PF3 or PF15. You can also type DETAIL in the command area, position the cursor on the TCE line, and press the ENTER key.

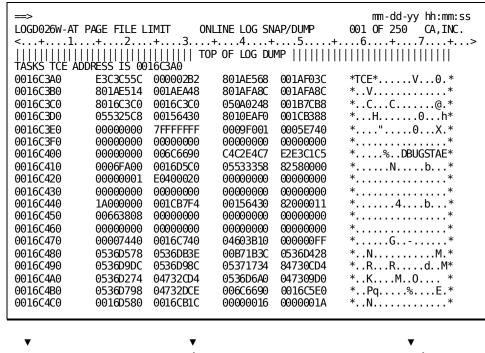

Address Hex Display Character Display

Step 3b—Finding a dump:

## Step 4—Examine Hex and Character Display

Examine the hex and character display to find the information you need. Use windowing and search commands as needed.

## Step 5—Exit to Previous Level or Return to Menu

Press the CLEAR key or type EXIT and press the ENTER key to return to the previous display.

-or-

Press PF4/16 or type RETURN and press the ENTER key to return to the CA IDMS Online Log Display Menu screen.

## CA IDMS Online Log Display Menu Screen

The following is a CA IDMS Online Log Display Menu screen. From the menu, you can select the ALL LOG EVENTS screen or any of the four specific event screens. You can also suppress archived records, limit the number of records to be obtained from the log, or both. By entering an obtain limit, you can limit the resources used; the unused resources are left free for other uses.

To return to CA IDMS/DC from the CA IDMS Online Log Display Menu screen, press the CLEAR key. If you press the PF1 key (HELP), you will see brief instructions and descriptions of each selection listed on the menu.

Pressing the PF2 key (SHOW) produces the SHOW screen. The screen includes current parameter settings and defaults, PF key settings, and the number of requests for detail made in the current CA IDMS Online Log Display session.

The SHOW screen is described later in <u>SHOW Screen</u> (see page 35). On the SHOW screen, you can specify a new date, time, or logical terminal by entering the appropriate command on the command line.

**SELECT TYPE OF DISPLAY**—Type the number of your selection in this field.

**ARCHIVED**—Enter **Y** (Yes) to indicate that archived records (records offloaded from the active CA IDMS/DC log) are to be displayed. Enter **N** (No) to suppress archived records. The default value is N(o).

**LOG OBTAIN LIMIT**—Enter a number in this field to limit the number of records read from the login a given transaction.

For example, if you select the STATISTICS option (Option 2), type in 500 in the LOG OBTAIN LIMIT field, and press the ENTER key, CAIDMS Online Log Display will search the first 500 records in the log. If 20 statistics events are found in the first 500 records, the first EVENT screen will show them. The DOWN command causes CAIDMS Online Log Display to continue searching the log, until the screen fills again, or the LOG OBTAIN LIMIT is reached. If 500 OBTAINS result in less than 20 statistics events, the events which were found (if any) will be displayed on the screen.

In the same example, if you enter DOWN after the LOG OBTAIN LIMIT is reached, CA IDMS Online Log Display searches the next 500 records in the log for statistics events.

If you have entered a date, time, or logical terminal and there are no statistics records for that enter in the 500 records being searched, a message will appear in the message area: LOG OBTAIN LIMIT REACHED. You can enter a DOWN command to search the next 500 log records.

If no number is entered in this field, the search will continue until the next 20 events are displayed or until the end of the logis reached.

**Message Area**—The message area is immediately below the LOG OBTAIN LIMIT field. See Messages (see page 55) for the reason each message occurs and possible actions.

```
ccccccc |||||||||||||||
  CCCCCCCC
CCC
                     Online Log Display
CCC
       AAAA
CCC
      AAAAA
CCC
     AAAAAA
                     RELEASE Rnn.nn
CCC
    aaa aaa
CCC AAA AAA
 CCAAACCCCCC
                     SELECT TYPE OF DISPLAY ===>
  AAACCCCCCC
 AAA
        AAA
                         1. IDMS-DC MESSAGES
                         2. STATISTICS
AAA
        AAA
AAA
        AAA
                         3. USER TRACE
                         4. SNAP/DUMP
                         5. ALL LOG EVENTS
                     (Y-YES, N-NO) ARCHIVED \Longrightarrow N
                     LOG OBTAIN LIMIT =====> 0000000
                     LOGD002I - ENTER REQUEST
  CLEAR-EXIT
                          PF1-HELP
                                              PF2-SHOW PROFILE
  COPYRIGHT (C) 2007 CA. ALL RIGHTS RESERVED
                                                     ||
```

Menu Screen:

#### **ALL LOG EVENTS Screen**

An example of the display you will see when you select ALL LOG EVENTS from the Menu screen is as follows. Because this example shows each type of event, it represents any of the screens seen at the Event level.

You can use the DATE command and the TIME command to begin all displays at a specific date or time. You can use the LTE command to list only those events which were recorded from a specific logical terminal. Use the DETAIL command with cursor position to view a detailed display of a specific event.

**Event Date**—The date of the log event in the format *yymmdd*. Events are usually displayed in date-time sequence. CA IDMS Online Log Display begins processing on the first log page encountered on which an event meets the selection criteria. However, CA IDMS Online Log Display may process events from more than one start-up of the CV. Each time the CV starts up, the log is written to the first available log page (empty or containing archived records).

**Event Time**—The time of the log event in the format hh:mm:ss.

**LTERM ID**—The logical terminal identifier for each log event.

**Event**—Description of log event or text of CA IDMS/DC message.

The following LOG EVENTS screen displays examples of the following events:

**CA IDMS/DC Messages**—The CA IDMS/DC code and message.

**Statistics Descriptions**—These descriptions identify the type of statistics which have been written to the log.

**SNAP/DUMP Descriptions**—These descriptions identify the dump events that have been written to the log.

**User Trace Descriptions**—These descriptions identify the user traces that have been performed and written to the log.

```
mm-dd-yy hh:mm:ss
LOGD002I-ENTER REQUEST
                                LOG EVENTS - ALL TYPES
                                                                        CA, INC.
<...+....1....+....2....+....3....+....4....+....5....+....6....+....7....+...
990416 11:27:20 VTAMLT01 IDMS DC268007 V181 USER:USE11 TRACE PARAMETER ACCEPT
990416 11:34:13 VTAMLT03 IDMS DC258003 V181 USER BOAMA01 SIGNED ON LTERM VTAML
990416 12:43:19 VTAMLT01 IDMS DC259001 V181 USER USE01 SIGNED OFF LTERM VTAMLT
990416 12:43:19 VTAMLT01 IDMS DC258003 V181 USER USE01 SIGNED ON LTERM VTAMLT0
990416 12:44:48 VTAMLT01 IDMS DC259001 V181 USER USE02 SIGNED OFF LTERM VTAMLT
990416 12:44:48 VTAMLT01 IDMS DC258003 V181 USER USE02 SIGNED ON LITERM VTAMLT0
990416 12:44:55 VTAMLT01 SYSTEM WIDE STATISTICS
990416 12:44:55 VTAMLT01 STATISTICS FOR TASK CODE: ADAI
990416 12:44:55 VTAMLT01 STATISTICS FOR TASK CODE: ADS
990416 12:44:55 VTAMLT01 STATISTICS FOR TASK CODE: ADSA
990416 12:44:55 VTAMLT01 STATISTICS FOR TASK CODE: ADSALIVE
990416 12:44:55 VTAMLT01 RCE IS AT 001BBED0 0141001 000002B2 00000180 0000023 990416 12:44:55 VTAMLT01 RCE IS AT 001BDE50 0141001 000002B2 00000040 0000001
990416 12:44:55 VTAMLT01 RCE IS AT 001BB600 0140001 000002B2 00000080 0500201
990416 12:44:55 VTAMLT01 CSA ADDRESS IS 109FD0
990416 12:44:55 VTAMLT01 USER TRACE FOR PROGRAM NAME: RHDCOMTC
990416 12:44:55 VTAMLT01 USER TRACE FOR PROGRAM NAME: RHDCOMTC
990416 12:44:55 VTAMLT01 USER TRACE FOR PROGRAM NAME: USKMENU
990416 12:44:55 VTAMLT01 USER TRACE FOR PROGRAM NAME: USKMENU
990416 12:44:55 VTAMLT01 USER TRACE FOR PROGRAM NAME: USKMENU
990416 12:44:55 VTAMLT01 STATISTICS FOR TASK CODE: LOGD
```

#### **ALL LOG EVENTS Screen:**

## SYSTEM WIDE STATISTICS Detail Screen

The following is a SYSTEM WIDE STATISTICS screen. It contains a description of the statistical data, together with the occurrence counts of the statistical data. The statistics for USRMOD TIM and SYSMOD TIM are given in the format *hh:mm:ss:ttt* where *hh* is the hour and *mm:ss:ttt* is the minutes, seconds, and thousandths of seconds.

```
mm-dd-yy hh:mm:ss
                                                     001 OF 002 CA, INC.
LOGD002I-ENTER REQUEST
                             ONLINE LOG STATISTICS
<...+...1....+...2...+...3...+...4...+...5...+...6...+...7...+...>
                     ==== SYSTEM WIDE STATISTICS ====
    PUTJRNLS)------0 (PGP00L LDS)------5 (PGP00L WTS)------0
  (PGPOOL PGS)------47 (QUEUE GETS)------66 (QUEUE PUTS)------48
  (QUEUE DELS)------49 (AUTOST TSK)------0 (SCR GETS )-----1027
           )-----4301 (SCR DELS )-----4067 (STG GETS
  (SCR PUTS
  (STG FREES )------28500 (STG PASS 1)-----22370 (STG PASS 2)-----1154
  (STG PASS 3)-------6160 (TIME GETS )------153888 (SETIM WTS )------0
  (SETIM PSTS)------1580 (SETIM TSKS)------42 (SETIM CNLS)------1621
 (TOT SYSTSK)------518 (USRMOD TIM)-00:00:13:598 (SYSMOD TIM)-00:00:37:612 (PGS READ )------1165 (PGS WRITTN)-------97 (PGS RQSTD )-----7907 (CLC NOFLOW)------48 (CLC OFLOW )-------0 (VIA NOFLOW)------60
  (VIA OFLOW )------2 (REC RQSTD )-----8489 (REC CUR RU)-----6284
  (DB CALLS )------12550 (FRGS STRD )------0 (REC RELO )------0
  (TSKS_ABNDS)------0 (SYSTSKS_AC)------0 (TSKS_ACTIV)------0
  (TSKS MAX )------0 (TSKS RNWY)------0 (SYSTSKS PR)-----192
  (STG SHORT )-----0 (TKS STK HI)-------610 (RLES USED )------0
  (RCES USED )------0 (DPES USED )------0 (RNTPOOLLDS)-----77
  (RNTPOOLWTS)------0 (RNTPOOLPGS)------1718 (TOT PGR RQ)------0
(TOT# PGS FRD)------0 (RLE THR EX)------0 (RCE THR EX)------0
 (DPE THR EXC)------0 (X PGMP LDS)------0 (X PGMP WTS)------0
```

SYSTEM WIDE STATISTICS Detail Screen:

### **Statistics Detail Screens**

Statistics detail screens showing several types of statistics are illustrated in the following figures.

#### **DESCRIPTION OF STATISTICS BY PHYSICAL TERMINAL Screen:**

| <====== DESCRIPTION OF ST | ATISTICS BY LINE ==================================== |
|---------------------------|-------------------------------------------------------|
| LINE NAME: VTAMLINE       | TOTAL READS:226                                       |
|                           | TOTAL WRITES:315                                      |
|                           | TOTAL READ ERRORS:0                                   |
|                           | TOTAL WRITE ERRORS:0                                  |
| END OF ST                 | ATISTICS                                              |

#### **DESCRIPTION OF STATISTICS BY LINE Screen:**

| => mm-( LOGD002I-ENTER REQUEST ONLINE LOG STATISTICS 001 OF ( <+1+2+3+4+5+6+ | •  |
|------------------------------------------------------------------------------|----|
| PROGRAM NAME: USKMENU TOTAL TIMES CALLED: TOTAL TIMES LOADED:                | 65 |
| TOTAL TIMES WAITING TO LOAD: TOTAL TIMES PROGRAM CHECKED:                    | 0  |

#### **DESCRIPTION OF STATISTICS BY PROGRAM Screen:**

| • • • • • • • • • • • • • • • • • • • • | ONLINE LOG STATISTICS 001 OF 001 CA,INC.                           |
|-----------------------------------------|--------------------------------------------------------------------|
| <+1+2+3                                 | S+4+5+6+7+>                                                        |
| <====== DESCRIPTI                       | ON OF STATISTICS BY TASK CODE ==================================== |
| TASK CODE: LOGD                         | TOTAL TIMES TASK CODE WAS INVOKED:45                               |
|                                         | END OF STATISTICS                                                  |

#### **DESCRIPTION OF STATISTICS BY TASK CODE Screen:**

**DESCRIPTION OF STATISTICS BY QUEUE Screen:** 

### TRANSACTION WIDE STATISTICS Detail Screen

The following screen shows a TRANSACTION WIDE STATISTICS Detail screen. It contains a description of the statistical data, together with the occurrence counts of the statistical data. The statistics for USER MODE TIME and SYSTEM MODE TIME are given in the format *hh:mm:ss:ttt* where *hh* is the hour and *mm:ss:ttt* is the minutes, seconds, and thousandths of seconds.

```
mm-dd-yy hh:mm:ss
LOGD002I-ENTER REQUEST
                             ONLINE LOG STATISTICS
                                                     001 OF 002 CA, INC.
<...+...1....+....2....+....3....+....4....+....5....+....6....+....7....+...>
              == DESCRIPTION OF TRANSACTION WIDE STATISTICS =
 STATISTICS BLOCK ID: DVJRF
                                                   VTAMLT01
 USER ID: DVJRF
                                                    LTERM ID: VTAMLT01
  (TOT # PROGRAMS CALLED )------0 (TOT # PROGRAMS LOADED )-----
  (TOT # TERMINAL READS )------0 (TOT #TERMINAL WRITES (TOT # TERMINAL ERRORS )------0 (TOT # GETSTG RQSTS
                       )-----0 (TOT # PUTSCR RQSTS
  (TOT # GETSCR RQSTS
  (TOT # DELSCR RQSTS
                       )-----0 (TOT # GETQUE RQSTS
  (TOT # PUTQUE RQSTS
                       )-----0 (TOT # DELQUE RQSTS
  (TOT # GETTIME ROSTS
                        )-----6 (TOT # SETTIME ROSTS
  (TOT DATA BASE ROSTS
                       )-----0 (STACK HIGH WATER MARK
                       )-00:00:00:001 (TASK SYSTEM MODE TIME
  (TASK USER MODE TIME
  (TASK WAIT TIME
                       )-00:00:00:004 (TOT # PAGES READ
  (TOT # PAGES WRITTEN
                       )-----0 (TOT # PAGES RQSTD
  (TOT # CALC RECS NO/OFLO) ------0 (TOT # CALC RECS W/OFLOW) ---
  (TOT # VIA RECS NO/OFLOW)------0 (TOT # VIA RECS W/OFLOW)------0
                       )-----0 (TOT # RECS CURR OF R-U )-----0
  (TOT # RECS RQSTD
  (TOT # FRAGMENTS STORED )------0 (TOT # RECS RELOCATED
  (TOTAL NUMBER OF LOCKS )------0 (TOTAL # OF SELECT LOCKS)------0
  (TOTAL # OF UPDATE LOCKS)------9792
```

TRANSACTION WIDE STATISTICS Detail Screen:

#### CA ADS STATISTICS BLOCK BY DIALOG Screen

The following screen shows an ADS STATISTICS BLOCK BY DIALOG screen. It contains descriptions of the statistical data and gives occurrence counts of the data. See Abbreviations for a description of the statistics abbreviations on the screen.

```
mm-dd-yy hh:mm:ss
LOGD002I-ENTER REQUEST
                       ONLINE LOG STATISTICS
                                          001 OF 001 CA,INC.
<...+...1....+....2....+....3....+....4....+....5....+....6....+....7....+...>
            ==== ADS STATISTICS BLOCK BY DIALOG ===
DIALOG NAME: ATDMEN01
                                         DIALOG VER: 3
  USER ID: DVJRF
                                          LTERM ID: VTAMLT01
 (TSB BD DTE)-99106
                    (TSB BD TIM) -09:30:03:355
 (EX DSP CMND)------0 (EX INVOKE)-----0
(EX LNK DILG)------0 (EX LNK PGM)------4
                                        (EX RETRN)-----0
(EX RETRN CT)-----0 (EX TRANSFR)------0 (EX LEVE AD)------1
 (EX LEVE APL)------0 (EXP ABORTS)-----0 (IM DSP CMD)------
  (IM INVOKE)-----0 (IM LK DILG)-----0 (IM LNK PGM)------0
  (IM RETURN)-----0 (IM RTRN CT)-----0 (IM TRANS)-----0
 (ÎM LEVE AD)-----0 (ÎM LEVE AP)-----0 (ÎM ABORT)-----0
(PRMP PRO EXC)------1 (RS PRO EXC)------2 (ST ACC CAL)-----
(EX SCR GETS)-----0 (EX SCR PUT)-----0 (EX SCR DEL)-----0
(WRT PRT QMND)------0 (PUT NW DET)-----0 (PUT CR DET)--
(GET DET CMND)------0 (SZE OF FDB)------0 (SZE OF VDB)------0
(HGH LNK LEVL)------0 (LW LNK LEV)-----0 (RB PUT SCR)------0
(MST STG USED)------0 (MT FRE SPC)------0
(LST FRE SPC)-----0 (MT SPC ACQ)-----0 (LT SPC ACQ)-----0
(HIGH RBB USE)-----1
```

CA ADS STATISTICS BLOCK BY DIALOG Screen:

### **USER TRACE Detail Screen**

The following is a USER TRACE Detail screen. The information on the screen includes:

LTERM—The logical terminal identifier.

**PGM**—The name of the program being traced.

**VERB** #—Services requested. The verb number and the verb description are displayed.

**DMLSEQ**—The occurrence number of the verb in the user program (if DML verbs were counted by the DML preprocessor).

**REGS**—The content of the 16 general purpose registers (registers 0 through 15, from left to right on the screen).

```
mm-dd-yy hh:mm:ss
                                                    001 OF 250
LOGD002I-ENTER REQUEST
                            ONLINE LOG USER TRACE
                                                               CA, INC.
<...+...1....+....2....+....3....+....4....+....5....+....6....+....7....+...>
LTERM: VTAMLT01 PGM: USKEVNT VERB #: 28
                                             IDMSINTD DMLSEQ: 00000000
0-7 00000008 050A042C 050A03C8 050A0288 05375FC8 053766FC 053769A1 05376DF3
8-F 053761F8 047D8C00 00048070 053763DC 847D6C00 047D7C00 047D8436 006C6690
LTERM: VTAMLT01 PGM: USKEVNT VERB #: 15
                                             AREC RTN DMLSEQ: 00000000
0-7 0000006F 053760FC 050A03C8 050A0288 05375FC8 053766FC 053769A1 05376DF3
8-F 053761F8 047D8C00 00048070 053763DC 847D6C00 047D7C00 047D8510 006C6690
LTERM: VTAMLT01 PGM: USKEVNT VERB #: 28
                                             IDMSINTD
                                                       DMLSE0: 00000000
0-7 00000008 050A042C 050A03C8 050A0288 05375FC8 053766FC 053769A1 05376DF3
8-F 053761F8 047D8C00 00048070 053763DC 847D6C00 047D7C00 047D8436 006C6690
```

**USER TRACE Detail Screen:** 

## PROGRAM Dump Detail Screen

The following is a sample detail screen for a program dump.

**Event**—The name and location of the event.

**Addresses**—Memory locations included in the resource control element.

**Hex Display**—Hexadecimal display (16 bytes) of data at the address (which is listed in the left column).

**Character Display**—Character display of data at the address (which is listed in the left column.

```
mm-dd-yy hh:mm:ss
                                                  001 OF 250 CA, INC.
                            ONLINE LOG SNAP/DUMP
LOGD026W-AT PAGE FILE LIMIT
<...+...1... +....2....+....3....+....4....+....5....+....6....+....7....+...>
01490001 \quad 00000155 \quad 00001700 \quad 00698140 \quad 00000000 \quad 001C6A20
RCE IS AT 001BACB8
98140
          001BACB8
                   00000155
                              E5C2F5F0 00000005
                                                  *.....*
                                                  *._.H._....*
98150
          006D23C8
                   006D2456
                              006D2520
                                       006D2532
                                       00000000
                                                  *._.>.....*
98160
          006D246E
                   00000000
                              00000000
98170
          00000000
                   0000056C
                              055707C8
                                       046E0800
                                                  *.....%...H.>..*
98180
          006996A4
                   00699718
                              00000000
                                       00000000
                                                  *..ou..p.....*
98190
          0000000
                   0000000
                              00000000
                                       00000000
                                                  *....*
981A0
          00010000
                                       00000000
                   00000000
                              00169BC0
981B0
          00000000
                   0000000
                              0553483C
                                       0553483C
                                                  *.....d...bh..bM*
981C0
          0553483C
                   006984E0
                              00698288
                                       006982D4
981D0
          05534894
                   0000000
                              00000000
                                       4040C100
                                                  *....A.*
981E0
          00000000
                   0000000
                              0000FF08
                                       E2E8E2E3
                                                  *.....SYST*
981F0
          C5D44040
                   0000000
                              046E09E8
                                       046E0978
                                                  *EM.....>.Y.>..*
98200
          006996B4
                   F0F0F0F0
                              00000000
                                       00753201
                                                  *..0.0000.....*
          E4E2D2C5
                   E5D5E340
                              00000000
                                       046E09E8
                                                  *USKEVNT.....>.Y*
98210
98220
          046E09E8
                   046E09E8
                              00000022
                                       00000000
                                                  *.>.Y.>.Y....*
98230
          00000000
                   046E09E8
                              006996EC
                                       046E0800
                                                  *....>.Y..o..>..*
98240
          046E0800
                   00000000
                              00000000
                                       0000003B
98250
          30251322
                   00000000
                              00000000
                                       00753201
                                                  *.....*
98260
          046E09E8
                   00000000
                              01000000
                                       00000000
                                                  *.>.Y.....*
```

PROGRAM Dump Detail Screen:

## TRACE Dump Detail Screen

The following is a typical Trace Dump Detail Screen.

**Description Line**—The logical terminal element (LTE), physical terminal element (PTE), physicalline element (PLE), and DDNAME which were used for the task.

Address—The locations of the data associated with the physical terminal after each I/O.

**Hex Display**—Hexadecimal display (16 bytes) of data at the address (which is listed in the left column).

**Character Display**—Character display of data at the address (which is listed in the left column).

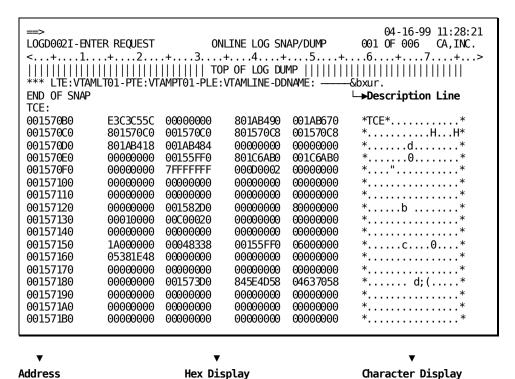

TRACE Dump Detail Screen:

### **SHOW Screen**

The following SHOW screen displays a list of PF key settings, a list of the number of times a detail display of an event was requested at this session, the number of the current DC log database page, and a list of current parameter settings and default values.

You can change the values of the session parameters by entering commands from this screen: HELP, EXIT, VIEW, DATE, TIME, LTE, and FIND. Use the CLEAR key or the EXIT command to exit to the previous screen.

**SESSION DISPLAYS**—The numbers show how many dump requests have been formatted, how many trace requests have been formatted, and how many statistics requests have been formatted during this session.

**CURRENT DC LOG PAGE NUMBER**—The number of the current database page in the DC log area (the page from which CA IDMS Online Log Display is currently reading). From an event screen, you can start the next log search by entering the LPSTART command followed by a number within the valid page range of the DC log database area.

The following session parameters can be altered by entering commands from the SHOW Screen:

**VIEW AMOUNT**—The number of the left column of the screen display on an event screen.

Default: Column 1.

**SEARCH DATE**—Only events written to the log on or after this date will be displayed during the session.

Default: Earliest date in the log.

**SEARCH TIME**—Only log events written to the log ator after this time will be displayed.

Default: Earliest time in the log, on the search date.

**SEARCH LTE**—Only log events written to the log from the specified terminal will be displayed. If an asterisk was entered in the LTE command, the logical terminal for the current session is shown in this field.

Default: All terminals.

**SEARCH STRING**—The string entered in the last FIND command.

**SEARCH FROM COLUMN**—The left column of the search for a string.

Default: Column 1.

SEARCH TO COLUMN - The right column of the search for a string.

Default: Column 278.

**PF Key Table**—The PF key assignments.

**Amount**—The number of lines or the number of columns the window will scroll when the PF key is pressed.

| => LOGD002I-ENTER REQUEST ONLINE LO <+1+2+3+4. |       | FILE       |               |
|------------------------------------------------|-------|------------|---------------|
| SESSION DISPLAYS                               | PFKEY | COMMAND    | AMOUNT-IF APP |
| FORMATTED DUMP REQUESTS: 001                   | 1/13  | <br>  HELP |               |
| FORMATTED TRACE REQUESTS: 001                  | 2/14  | SH0W       | i i           |
| FORMATTED STATISTICS REQUESTS: 002             | 3/15  | DETAIL     | į į           |
|                                                | 4/16  | RETURN     | i i           |
| CURRENT DC LOG PAGE NUMBER: 000030711          | 5/17  | RFIND      | i i           |
|                                                | 7/19  | UP         | 20            |
|                                                | 8/20  | DOWN       | 20            |
| SESSION PARAMETERS                             | 10/22 | RIGHT      | 79            |
|                                                | 11/23 | LEFT       | 79            |
| VIEW AMOUNT: 001                               | CLEAR | EXIT       |               |
| SEARCH DATE: 990416                            |       |            |               |
| SEARCH TIME: 103000                            |       |            |               |
| SEARCH LTE:                                    |       |            |               |
| SEARCH STRING:                                 |       |            |               |
| SEARCH FROM COLUMN: 000                        |       |            |               |
| SEARCH TO COLUMN: 000                          |       |            |               |

SHOW Screen:

# **Chapter 4: Commands**

This section contains the following topics:

<u>VIEW LOG EVENTS OR DETAILS</u> (see page 37)
<u>CA IDMS Online Log Display Commands</u> (see page 37)
<u>Session Commands</u> (see page 40)
<u>Windowing Commands</u> (see page 44)
<u>Search Commands</u> (see page 45)

### **VIEW LOG EVENTS OR DETAILS**

From the CAIDMS Online Log Display Menu screen, you can select a comprehensive screen showing every run-time event which has been written to the log, or you can select CAIDMS messages, dump events, statistics events, or trace events. If you need more information about a specific event, you can proceed to a detailed display of a program or dialog dump, a trace dump, a user trace, or statistics.

## CA IDMS Online Log Display Commands

You control CAIDMS Online Log Display by entering commands in the command area of the screen or by pressing the corresponding PF keys. The commands allow you to move between the menu, event, and detail levels; to change the position within the log to begin searching for events; to search for specific information; and to window within the section of the log being displayed.

CA IDMS Online Log Display is controlled by three types of commands:

### **Session Commands**

Session commands allow you to select the screen you want to see. From an event screen, you can move to a more detailed display or you can exit to the menu, where you can choose another mode of display or exit to CA IDMS/DC From any screen, you can request either an online review of the commands available for use at the current level or a list of PF keys and the current parameter settings.

## **Windowing Commands**

Windowing commands move the physical "window" (your terminal screen) so that you can view records that exceed the normal screen size or you can view records above or below those currently displayed on the screen.

### **Search Commands**

Search commands are used to search for literal information contained in the log, such as specific CAIDMS message occurrences, dumps, control block titles, CA IDMS statistics, dates, times, and logical terminal identifiers.

## **Program Function Keys**

PF keys make it easy to scroll through the log or search for specific items. They are set for many commonly used commands.

## **Notation Conventions and Syntax Rules**

Before using the CA IDMS Online Log Display commands, be sure to review the Notation Conventions and Command Syntax Rules figures below.

## **Entering Commands**

CA IDMS Online Log Display commands are entered on the command line at the top of the screen. PF keys can be pressed when the cursor is at any position on the screen.

### **Command Summaries**

The following are the summary figures of the commands and the PF keys.

#### **Notation Conventions:**

| Example           | Function                                                                                           |
|-------------------|----------------------------------------------------------------------------------------------------|
| PDown             | Keywords appear in mixed case. The minimum required portion of each keyword is in UPPERCASE.       |
| Find 'string'     | Variables appear in lowercase italics. You must substitute an appropriate value for each variable. |
| [number-of-lines] | Brackets indicate optional clauses.                                                                |
| {Up<br>DOwn}      | Braces enclose two or more options. You can select one of them.                                    |

## Command Syntax Rules:

| Item                            | Rule                                                                                         |
|---------------------------------|----------------------------------------------------------------------------------------------|
| Order of Commands               | You can enter CA IDMS Online Log Display commands in any order.                              |
| Entering Delimiters in Commands | Do not embed blanks within a keyword or a value field.                                       |
|                                 | Enter a blank between a command and its operand. Example: VIEW 25                            |
|                                 | Enter blanks between optional parameters after a command. Example: FIND 'abc' 25 40          |
| Entering Dates and Times        | You must enter leading and trailing zeros in dates and times.                                |
| Use of Symbols                  | A character string in a FIND command must be enclosed in a single or double quotation marks. |

## **Command Function Summary:**

| Command | Function                                                                                                    |
|---------|----------------------------------------------------------------------------------------------------|
|         | Session                                                                                                    |
| HELP    | Display a summary of the command syntax, PF keys, and functions.                                                                 |
| SHOW    | Display PF key assignments, and current values of variables.                                                                     |
| DETAIL  | Display the details of a dump, trace, or statistics event.                                                                       |
| LPSTART | Starts search on specific database page in CA IDMS/DC log area.                                                                  |
| RETURN  | Return to menu from detail display or from event display.                                                                        |
| EXIT    | Exit to the menu from an event screen, or exit to the previous event screen from a detail screen.                                |
|         | Windowing                                                                                                    |
| UP      | On event screens, display lines that are above those you are currently viewing.                                                  |
| DOWN    | On event screens, display lines that are below those you are currently viewing.                                                  |
| MAX     | Scroll to the beginning, end, extreme left, or extreme right of the current log (use with UP, DOWN, LEFT, RIGHT, PUP, or PDOWN). |
| LEFT    | On event screens, display columns to the left of those you are currently viewing.                                                |
| RIGHT   | On event screens, display columns to the right of those you are currently viewing.                                               |
| VIEW    | One event screens, specify the left column of the window to be displayed.                                                        |

| Command | Function                                                           |
|---------|--------------------------------------------------------------------|
| PUP     | On detail screens, move the window up by pages.                    |
| PDOWN   | On detail screens, move the window down by pages.                  |
|         | Search                                                             |
| DATE    | Search events for information logged on or after a specified date. |
| TIME    | Search events for information logged at or after a specified time. |
| UTC     | Display log events in UTC time.                                    |
| LTE     | Search events for a specified logical terminal id.                 |
| LOCAL   | Display log events in local time.                                  |
| FIND    | Search for a string (within specified column boundaries).          |
| RFIND   | Repeat the previous FIND command.                                  |

### **Program Function Key Summary:**

| Control Key | Command       | Function                                                                                                    |
|-------------|---------------|----------------------------------------------------------------------------------------------------|
| CLEAR       | EXIT          | Exit to the next higher level of processing: exit to the menu from an event screen, exit to an event screen from a detail screen, or exit to CA IDMS/DC from the menu. |
| 1 or 13     | HELP          | Display a summary of command syntax, functions, and PF keys.                                                                                                    |
| 2 or 14     | SHOW          | Display PF key settings, current parameter values, and number of requests for detail displays.                                                                         |
| 3 or 15     | DETAIL        | Show detailed display of specific log event.                                                                                                    |
| 4 or 16     | RETURN        | Return to menu from detail screen or from event screen.                                                                                                    |
| 5 or 17     | RFIND         | Repeat the previous FIND command.                                                                                                    |
| 7 or 19     | UP or PUP     | Scroll to display lines or pages above the current display.                                                                                                    |
| 8 or 20     | DOWN or PDOWN | Scroll to display lines or pages below the current display.                                                                                                    |
| 10 or 22    | LEFT          | Scroll to display columns to the left of the current display.                                                                                                    |
| 11 or 23    | RIGHT         | Scroll to display columns to the right of the current display.                                                                                                    |

## **Session Commands**

The Session Commands allow you to move from one screen display to another.

#### **HELP Command**

*H*elp

Use the HELP command (or PF 1/13) to display a review of the commands and PF keys which can be used from the current screen.

From the menu, the HELP screen displays brief descriptions of the selections available.

### **SHOW Command**

Show

Use the SHOW command (or PF 2/14) to display a review of PF key functions, current defaults, and user specifications. You can change Session Parameters from the SHOW screen.

## **Detail Command (Events Screens)**

**DE**tail

After you select an event screen from the menu, you can use the DETAIL command to display the detailed contents of a dump, statistics, or trace event.

You can select a specific event by entering the DETAIL command, placing the cursor on any character in a message line, and pressing the ENTER key (or by positioning the cursor and pressing PF3/15). If the message does not describe a dump, statistics, or trace event, CA IDMS Online Log Display redisplays the messages.

From the DUMP Events, Statistics Events, or Trace Events screen, the DETAIL command displays detail for the event described by the message line where the cursor is positioned. If the cursor is on the command line, the event at the top of the screen will be selected.

Typical screen displays are illustrated and described in Chapter 3, "Session".

#### **DUMP Details**

Two types of detailed DUMP displays are available:

- Program Dump—A dump of a program component such as a resource control element (RCE), a task control element (TCE), or a logical terminal element (LTE). The program dump must have been written previously to the log, either because the SNAP utility requested that a snapshot be put into the CA IDMS/DC log, or because there was an automatic snap to the CA IDMS/DC log in response to an error condition in a program.
- Trace Dump—A dump of a trace component such as a logical terminal element (LTE), a physical terminal element (PTE), or a physical line element (PLE). A trace dump shows the sequence of data elements sent and received through DC system software to a terminal device. The trace dump must have been previously written to the log using the master terminal operator function initiating and providing control over physical I/O tracing.

### **STATISTICS Details**

The STATISTICS option allows you to view occurrence counts written to the log at normal system shutdown, as defined in the sysgen. The statistics can also be written to the log because of a DCMT WRITE STATISTICS command.

#### TRACE DETAILS

A **User Trace** shows the sequence of service requests related to DML calls in user programs. Traces must have been written previously to the log from a user trace facility.

## **LPSTART Command (Event Screens)**

LPStart log-page-number

The LPSTART command allows you to start a new search for events at a database page other than the database page at the beginning of the DC log area. When you key in LPSTART followed by a log page number and press the ENTER key, the next log search begins at that page.

If you do not know the number of the current DC log database page, you can find it displayed on the SHOW screen (PF2/14).

#### Rules:

- *log-page-number* must be an integer from 1 through 99999999 (up to nine digits).
- log-page-number must be within the valid page range of the DC log database area.

Default: The first page of the DC log database area.

### **RETURN Command (Detail and Event Screens)**

**REturn** 

The RETURN command allows you to return from a detail screen directly to the menu, without viewing an event screen.

If you enter the RETURN command from an event screen, the display returns directly to the menu.

### **EXIT Command (Detail and Event Screens)**

Exit

Use the EXIT command or the CLEAR key to exit to the previous level of processing.

From the event screens, use the EXIT command to return to the menu. You can then select another display mode or exit to CA IDMS/DC. From the LOG DISPLAY MENU, use the CLEAR key to exit to CA IDMS/DC.

From a detail screen, use the EXIT command to return to the previous event screen, with the previously selected event at the top of the screen.

## **Windowing Commands**

Windowing Commands allow you to shift your view up, down, or sideways through the log.

### **UP and DOWN Commands (Event Screens)**

```
{Up [{number-of-lines DOwn} Max}]
```

Where:

**number-of-lines**—Scroll UP or DOWN a specified number of lines from 1 to 32767. PF keys cannot be used with *number-of-lines* 

**MAX**—Scroll UP or DOWN to view the beginning (UP) or end (DOWN) of the current log. You also can type **M** and press PF7/19 fo

On the event screens, you use the UP and DOWN commands to display lines in the log above or below those you are currently viewing. They can be used alon

UP and DOWN can also be entered followed by a number of lines or MAX. MAX is used in conjunction with UP or DOWN to scroll to the beginning or end of th

## **LEFT and RIGHT Commands (Event Screens)**

```
{LEft [{number-of-columns
RIght} Max}]
```

Where:

**number-of-columns**—Scroll to the LEFT or RIGHT a specified number of columns from 1 to 201. PF keys cannot be used with *number-of-columns*.

**MAX**—Scroll to the extreme LEFT or RIGHT of the display. You can also type  $\bf M$  in the command area and press PF10/22 for LEFT or PF11/23 for RIGHT.

The event screen window can be moved horizontally by using the LEFT or the RIGHT command, or a corresponding PF key.

The LEFT command moves the window toward the first column of the event display. The RIGHT command moves the window toward the last column of the event display. Each command can be used alone to shift the window one screen sideways. LEFT or RIGHT can also be entered followed by a number-of-columns or by MAX. MAX is used in conjunction with LEFT or right to move the window to the first column or the last column.

## **VIEW Command (Event Screens)**

View column-number

Where: column-number—The column which will become the left side of the display.

The VIEW command can be used only from the event screens. It allows you to specify the left column of the window which you want to view.

#### Rule:

■ The number must be between 1 and 202, inclusive. If a number larger than 202 is entered, the screen will show columns 202-280.

### **PUP and PDOWN Commands (Detail Screens)**

{PUp [{number-of-pages PDown} Max}]

Where:

**number-of-pages**—Scroll up or down a specified number of pages from 1 to 250. PF keys cannot be used with number-of-pages.

**MAX**—Scroll up or down to view the beginning (PUP) or end (PDOWN) of the current event detail display. You can also type **M** in the command area and press PF7/19 for PUP or PF8/20 for PDOWN.

On the detail screens, you use the PUP and PDOWN commands to move the window pages above (PUP) or below (PDOWN). Your current screen location is displayed near the top of the detail screen. For example, 002 of 070 means that you are on the second screen of 70 screens.

They can be used alone to move the window up or down one screen. They can also be entered followed by number-of-pages or MAX. MAX is used in conjunction with PUP or PDOWN to scroll to the first or last page of the current display.

## **Search Commands**

Search commands may be used to locate specific information in the log.

## **DATE and TIME Commands (Event Screens)**

You can limit the number of events displayed by specifying a specific date and/or a specific time. CA IDMS Online Log Display will display only that portion of the log which was recorded on or after the specified date and time.

A date or time specified remains in effect during the CA IDMS Online Log Display session until you change it.

#### **DATE Command**

DAte yymmdd

Where:

**yymmdd**—The last two digits of the year (yy), the month (mm), and the day (dd), respectively.

"CA IDMS Online Log Display assumes if the year is greater than 69 the century is 19; if the year is less than 69 the century is 20".

#### **TIME Command**

Time hhmmss

Where:

**hhmmss**—The hours (hh), minutes (mm), and seconds (ss). For example, 142509 represents 25 minutes and 9 seconds after 2 P.M.

#### Rules for DATE and TIME

- You must enter leading and trailing zeros in DATE and TIME Commands. Enter the time 9 A.M. as 090000.
- If you enter a time without a date, the time applies to the **current** date, displayed on the right side of the top line of the screen.
- To return an unspecified date or time, enter DATE 000000 or TIME 000000.

## LTE Command (Event Screens)

LTe {value \* }

Where:

value—The logical terminal identifier.

\*—Indicates the identifier of the logical terminal you are using. If you enter an asterisk, the logical terminal identifier will be displayed on the SHOW screen (PF2/14).

Use the LTE command to limit the display of events to those recorded for one specific logical terminal.

If you enter this command without any value, the display will contain log events recorded from all terminals.

#### FIND Command

Find'string' [left-column [right-column]]

Where:

**string**—A character string to be found in the log. The string must be enclosed in single or double quotation marks.

**left-column**—The number of the column at the left boundary of the search area. You can specify the left column number without specifying a right column number.

**right-column**—The number of the column at the right boundary of the search area.

The FIND command, entered with a string, allows you to locate specific information contained in a log. You can limit your search to specific columns by specifying the columns after the string.

From the ALL EVENTS screen, CAIDMS Online Log Display searches the entire list of log events and CAIDMS/DC messages. If you are viewing another event screen or a detail display, the utility searches only the selected type of events or the selected detail display.

CA IDMS Online Log Display begins searching at the position of the cursor.

Column boundaries remain in effect until another FIND command is entered. When a new FIND command is entered, the boundaries will include the total width of the display, unless new boundaries are specified.

Use the SHOW command (PF 2/14) to see the current column boundaries.

#### Rules:

- The string can be from 1 to 56 characters long.
- Single or double quotation marks are required at the beginning and end of the string.
- On event screens, column values must be between 1 and 280, inclusive.
- On detail screens, column values must be between 1 and 79, inclusive.
- Enter spaces between FIND and 'string', between 'string' and the left column number, and between the left column number and the right column number. For example, FIND 'TCE' 25 60.

## **RFIND Command**

*RF*ind

Use RFind (or PF5/17) to repeat the last FIND command that was entered. The column boundaries of the FIND command remain in effect.

# **Chapter 5: Operations**

This section contains the following topics:

**System Requirements** (see page 51)

How Events and Messages Are Written to the Log (see page 52)

CA IDMS Online Log Display Modules (see page 52)

Storage Requirements (see page 52)

Online Documentation Print Utility (see page 53)

Customizing CA IDMS Online Log Display (see page 54)

## **System Requirements**

System requirements for CAIDMS Online Log Display include the operating environment, the terminal type, the database log, the schema and subschema, and security.

CA IDMS Online Log Display supports CAIDMS 16.0

## **Terminal Type**

CA IDMS Online Log Display can be used from these terminals:

- IBM 3270 terminal (model 2 through 5), including the 3279 color display
- Any other 3270-compatible terminal.

## **Database Log**

You must be sure that a DDLDCLOG Area has been initialized and included in the run-time CV, as specified in the sysgen.

## **Security**

Normal CA IDMS/DC security applies. You can limit access to CA IDMS Online Log Display by setting security on the task code LOGD.

## How Events and Messages Are Written to the Log

You can view only log events that have been written to the log.

A program dump is written to the login one of two ways:

- The SNAP utility requested that a snap be put into the CA IDMS/DC log, or
- In response to an error condition in a program there was an automatic snap to the CA IDMS/DC log.

A trace dump is written to the log by using the master terminal function which initiates and controls physical I/O tracing (such as ... VARY PTERM TRACE...).

A system trace dump is defined in the sysgen and written to the log by a SNAP request (such as SYSTRACE).

Statistics are defined in the sysgen. Statistics are also written to the log by using the master terminal function which writes the current system and line statistics (such as ... WRITE STATISTICS).

User traces are written to the log by using the SAVE option of master terminal function or a user function which provides control over the user trace facility by logical terminal (such as ... USERTRACE SAVE ...).

CA IDMS system messages are written to the logat appropriate times during CV/DC processing.

## CA IDMS Online Log Display Modules

CA IDMS Online Log Display consists of a group of online modules used to access all or a selected group of DC LOG event records. The load library is concatenated to CDMSLIB in the CV startup JCL.

## Storage Requirements

CA IDMS Online Log Display uses the program pool, the storage pool, and the scratch/queue area.

## **Program Pool**

Because all CAIDMS Online Log Display run-time modules are quasi-reentrant, only one copy of CAIDMS Online Log Display is required to support multiple users. CAIDMS Online Log Display requires 50K of program storage.

## **Storage Pool**

A session storage block is used for communication between CA IDMS Online Log Display modules. Each terminal user requires 3800 bytes of the storage pool for this session storage; the session storage is released at the end of the session.

## Scratch/Queue Area

Detail displays create a paging file in the scratch/queue area for each user. This file will vary from 1800 bytes to 450,000 bytes (1 to 250 pages), depending on the size of the detail block. This scratch area is released at the end of the detail review.

## **Online Documentation Print Utility**

The CA IDMS Online Documentation print utility provided with CA IDMS Online Log Display allows error messages and other product information to be printed upon request.

Target or distribution source library member GSIPRINT (z/OS), or TOOLJCL library member GSIPRINT.S (z/VSE) contains the JCL to execute the Online Documentation Print Utility.

The online documentation modules for CA IDMS Online Log Display processing are shown in the exhibit below. You can print major function modules, together with subordinate modules, in a single execution of GSIPRINT. You can also print subordinate modules individually.

The printed version of the online documentation is presented one screen per page and includes page reference indexes for screen options. Characters highlighted in the online documentation appear bolded in the printed version.

| Module Name | Description                         |
|-------------|-------------------------------------|
| USKDUMP     | Dump Detail Screen                  |
| USKEVNT     | Events Screen                       |
| USKMSG      | CA IDMS Online Log Display Messages |
| USKSHOW     | SHOW Screen (Profile)               |
| USKSTAT     | Statistics Detail Screen            |
| USKTRACE    | Trace Detail Screen                 |

## Customizing CA IDMS Online Log Display

You can use the CA IDMS Online Log Display Customization macro to change the following operational parameters:

- The task code used to invoke CA IDMS Online Log Display.
- The dictionary into which the CAIDMS Online Log Display online documentation modules were loaded at installation.

For more information about customizing CA IDMS Online Log Display under SMP/E (z/OS), see the *CA IDMS Installation and Maintenance Guide—z/OS*. For more information about customizing CA IDMS Online Log Display under MSHP (z/VSE), see the *CA IDMS Installation and Maintenance Guide—z/VSE*.

# **Chapter 6: Messages**

This section contains the following topics:

CA IDMS Online Log Display Message Format (see page 55)

## CA IDMS Online Log Display Message Format

CA IDMS Online Log Display messages are preceded by a unique eight-character code. The message code is in the format xxxxnnns, where xxxx is the identifier of the module issuing the message, nnn is a message number for the message within the module, and s is the severity code for the message. The severity code is either I, W, or E.

## **Severity Codes**

**Informative**—A message with a severity code of I is an informative message. Informative messages are for your information only. No remedial action is required.

**Warning**—A message with a severity code of **W** is a warning message. A warning message tells you why your command cannot be carried out. Suggested remedial actions are listed for these messages.

**Error**—A message with a severity code of **E** is an error message. When CA IDMS Online Log Display encounters an error condition (usually syntactical), an error message will appear on your screen. Error messages report erroneous and conflicting data that requires action.

This chapter lists the code for each message along with an explanation for each one.

#### **LOGD001I ENTER SELECTION**

#### Reason:

The CA IDMS Online Log Display Menu has been successfully invoked.

#### Action:

Enter the number of the events screen you want to see.

#### **LOGD002I ENTER REQUEST**

#### Reason:

CA IDMS Online Log Display is requesting that you enter a command, a selection, or a PF key.

#### Action:

Enter a command from an events screen.

#### LOGD003I READING LOG, WAIT....

#### Reason:

CA IDMS Online Log Display is carrying out your command.

#### Action:

Wait for the next message to appear.

#### LOGD004I READING, WAIT....

#### Reason:

CA IDMS Online Log Display is carrying out your command.

#### Action:

Wait for the next message to appear.

#### LOGD005I SEARCHING LOG, WAIT....

#### Reason:

CA IDMS Online Log Display is searching for a string specified in the FIND command.

#### Action:

Wait for the next message to appear.

#### LOGD006I SEARCHING, WAIT....

#### Reason:

CA IDMS Online Log Display is searching for a string specified in the FIND command.

#### Action:

Wait for the next message to appear.

#### **LOGD007I CHAR STRING FOUND**

#### Reason:

The specified string was found. The cursor is at the beginning of the string.

#### Action:

Enter the next command when ready. (Enter RFIND command to search for the next occurrence of the string.)

#### **LOGD008I END OF DATA REACHED**

#### Reason:

The end of the log was reached during a search for a string and the string was not located in the current display.

#### Action:

To search for the same string beginning at the top of the log, use the RFIND command. Otherwise, enter a different command.

#### LOGD009I FORMATTING DUMP, WAIT

#### Reason:

CA IDMS Online Log Display is formatting the snap/dump requested with the DETAIL command.

#### Action:

Wait for the next message to appear.

#### LOGD010I FORMATTING STATS, WAIT

#### Reason:

CA IDMS Online Log Display is formatting the statistics display requested with the DETAIL command.

#### Action:

Wait for the next message to appear.

#### LOGD011I FORMATTING TRACE, WAIT

#### Reason:

CA IDMS Online Log Display is formatting the user trace display requested with the DETAIL command.

#### Action:

Wait for the next message to appear.

#### LOGD012I PURGING DUMP, WAIT....

#### Reason:

The snap/dump file for the detail display is being purged from the scratch/queue area.

#### Action:

Wait for the next message to appear.

#### LOGD013I PURGING STATS, WAIT....

#### Reason:

The statistics file for the detail display is being purged from the scratch/queue area.

#### Action:

Wait for the next message to appear.

#### LOGD014I PURGING TRACE, WAIT...

#### Reason:

The user trace file for the detail display is being purged from the scratch/queue area.

#### Action:

Wait for the next message to appear.

#### LOGD015I OBTAIN LIMIT REACHED - DC LOG PAGE, log-page-number

#### Reason:

A number was specified on the menu in the LOG OBTAIN LIMIT field. That number of records has been obtained. The number of the current page in the DC

#### Action:

Enter UP, DOWN, FIND, or RFIND to continue searching the log for the limited number of records; or enter another command.

#### LOGD016I OBTAIN LIMIT AGAIN - DC LOG PAGE: log-page-number

#### Reason:

The specified number of records has been obtained. The number of the current page in the DC log area is listed.

#### Action:

Enter UP, DOWN, FIND, or RFIND to continue searching the log for the limited number of records; or enter another command.

#### LOGD020W NO FUNCTION FOR PFKEY

#### Reason:

The PF key that you pressed does not have a function assigned to it.

#### Action:

See <u>Chapter 4:</u> (see page 37) or enter a HELP command or SHOW command to check which PF key functions are available at this level.

#### LOGD021W PFKEY NOT ACTIVE

#### Reason:

THE PF key that you pressed is not active for the current screen display.

#### Action:

See <u>Chapter 4:</u> (see page 37) or enter a HELP command to check which PF key functions are available at this level.

#### **LOG022W COMMAND NOT ACTIVE**

#### Reason:

The command is not available for the current screen display.

#### Action:

See <u>Chapter 4:</u> (see page 37) or enter a HELP command to check which commands are available at the current level of display (menu, event, or detail).

#### LOGD023W LOG DUMP NOT FOUND

#### Reason:

CA IDMS Online Log Display failed to locate the snap/dump requested with the DETAIL command.

#### Action:

Use the EXIT command to return to the events screen, select the snap/dump information by positioning the cursor, and enter the DETAIL command.

#### LOGD024W LOG STATS NOT FOUND

#### Reason:

CA IDMS Online Log Display failed to locate the statistics requested with the DETAIL command.

#### Action:

Use the EXIT command to return to the events screen, select the statistics information by positioning the cursor, and enter the DETAIL command.

#### **LOGD025W LOG TRACE NOT FOUND**

#### Reason:

CA IDMS Online Log Display failed to locate the user trace requested with the DETAIL command.

#### Action:

Use the EXIT command to return to the events screen, select the user trace information by positioning the cursor, and enter the DETAIL command.

#### **LOGD026W AT PAGE FILE LIMIT**

#### Reason:

The information requested with the DETAIL command exceeded the scrolling file limit of 250 screens.

#### Action:

If the desired detail is not in the current 250 screens, use the EXIT command to return to the events screen. Then select related information furth the cursor and reentering the DETAIL command.

#### LOGD027W MESSAGE DISPLAYED

#### Reason:

The line selected with the DETAIL command displays a CAIDMS system message. Detail is not available for a message.

#### Action:

For a detail display, position the cursor on snap/dump, statistics, or user trace information, and enter a DETAIL command.

#### **LOGD028W EXCLUDE NOT ACTIVE**

#### Reason:

The EXCLUDE option of the FIND command is not supported at this time.

#### Action:

Delete EXCLUDE and press the ENTER key to process the FIND command.

#### LOGD029W TYPE SELECTED NOT FND

#### Reason:

The log file does not contain any events or messages of the type selected from the menu.

#### Action:

Use the EXIT command or the CLEAR key to return to the menu; then use the HELP command or see <u>Chapter 4</u>: (see page 37) to determine how the selected typ You can also select another event type from the menu.

#### LOGD040E LOGGING NOT TO DB

#### Reason:

The sysgen LOG statement did not specify the DATABASE option.

Online Log Display cannot access data that is not written to the DATABAS

CA IDMS

#### Action:

Use the DATABASE option of the LOG statement for the sysgen.

#### **LOGD041E INVALID TYPE SELECTED**

#### Reason:

The number entered is not listed on the menu.

#### Action:

Enter a number that is listed on the menu.

LOGD042E ARCHIVED: MUST BE Y/N

#### Reason:

A character other than Y or N was entered on the line for ARCHIVED RECORDS.

#### Action:

Enter a Y (yes) to display archived log records or an N (no) to suppress archived records from the events display.

#### **LOGD043E VIEW AMOUNT NOT NUM**

#### Reason:

The value specified with the VIEW command is not numeric.

#### Action:

Change the value to an integer between 1 and 202, inclusive, and press the ENTER key.

#### **LOGD044E ENTER VIEW AMOUNT**

#### Reason:

A value was not specified with the VIEW command.

#### Action:

Enter an integer between 1 and 202, inclusive, and press the ENTER key.

#### LOGD045E VIEW LENGTH TOO LONG

#### Reason:

The value specified with the VIEW command is more than 3 digits long.

#### Action:

Replace the value with an integer between 1 and 202, inclusive, and press the ENTER key.

#### LOGD0046E INV DATE (YYMMDD) LEN

#### Reason:

The date value is not in the correct format. Leading or trailing zeros may be missing.

#### Action:

Enter a date in the format yymmdd, where yy is the last two digits of the year, mm is the month, and dd

#### **LOGD047E ENTER DATE (YYMMDD)**

#### Reason:

The DATE command was entered without a value or within a delimiting space before the value.

#### Action:

Enter a date in the format *yymmdd*, where *yy* is the last two digits of the year, *mm* is the month, and *dd* 

#### LOGD048E DATE(YYMMDD) NOT NUM

#### Reason:

One or more non-numeric characters were specified in the DATE command.

#### Action:

Enter a date in the format yymmdd, where yy is the last two digits of the year, mm is the month, and dd

#### LOGD049E INV TIME (HHMMSS) LEN

#### Reason:

The time value does not have 6 digits. Leading and trailing zeros may be missing.

#### Action:

Enter a time in the format *hhmmss*, where *hh* is the hour, *mm* is the minute, and *ss* is the second. Be sur zeros as required.

#### **LOGD050E ENTER TIME (HHMMSS)**

#### Reason:

The TIME command was entered without a value or without a delimiting space before the value.

#### Action:

Enter a time in the format *hhmmss*, where *hh* is the hour, *mm* is the minute, and *ss* is the second. Be sur zeros as required.

#### **LOGD050E ENTER TIME (HHMMSS)**

#### Reason:

The TIME command was entered without a value or without a delimiting space before the value.

#### Action:

Enter a time in the format *hhmmss*, where *hh* is the hour, *mm* is the minute, and *ss* is the second. Be sur zeros as required.

#### LOGD051E TIME (HHMMSS) NOT NUM

#### Reason:

One or more non-numeric characters were specified in the TIME command.

#### Action:

Enter a time in the format *hhmmss*, where *hh* is the hour, *mm* is the minute, and *ss* is the second. Be sur zeros as required.

#### LOGD052E LTE LENGTH TOO LONG

#### Reason:

The logical terminal element identifier is more than 8 characters long.

#### Action:

Replace the value with a logical terminal element identifier that has not more than 8 characters.

#### LOGD053E CHAR STRING TOO LONG

#### Reason:

A string specified in the FIND command is too long.

#### Action:

Enter a string containing 1 to 56 characters, enclosed in either single or double quotation marks.

#### **LOGD054E PUT STRING IN QUOTES**

#### Reason:

A character string specified in the FIND command is not enclosed in quotation marks.

#### Action:

Enclose the character string in either single or double quotation marks.

#### LOGD055E INCOMPLETE STRING

#### Reason:

A character string specified in the FIND command is incomplete.

#### Action:

Check the syntax of the command and enclose the string in either single or double quotation marks.

#### **LOGD056E ENTER CHAR STRING**

#### Reason:

The FIND command was entered without a character string value.

#### Action:

Enter 1 to 56 characters, enclosed in either single or double quotation marks, in the FIND command and press the ENTER key.

#### LOGD057E BOUND(S) NOT NUM

#### Reason:

A *left-column* value or a *right-column* value in the FIND command contains a non-numeric character.

#### Action:

Replace the value with an integer between 1 and 280 inclusive (events screen), or between 1 and 79 inclusive (Detail screen), and press the ENTER k

#### LOGD058E BOUNDARY LEN TOO LONG

#### Reason:

A *left-column* boundary value or a *right-column* boundary value in the FIND command has too many characters.

#### Action:

Replace the value with an integer from 1 through 280 and press the ENTER key.

#### **LOGD059E BOUND GT ALLOWED 280**

#### Reason:

The *right-column* value specified is greater than 280, the maximum value allowed on an Event screen.

#### Action:

Replace the value with an integer from 1 through 280 and press the ENTER key.

#### **LOGD060E BOUND GT ALLOWED 79**

#### Reason:

The *right-column* boundary value specified is greater than 79, which is the maximum allowed for a detail screen.

#### Action:

Replace the value with an integer less than or equal to 79.

#### **LOGD061E INVALID "FIND" OPTION**

#### Reason:

An option specified in the FIND command is invalid.

#### Action:

See <u>Chapter 4:</u> (see page 37) or enter the HELP command to check the syntax of the FIND command.

#### **LOGD062E NO PREVIOUS FIND**

#### Reason:

An RFIND command was entered without a previous FIND command being entered.

#### Action:

Enter a FIND command; then you can enter an RFIND command.

#### LOGD063E AMOUNT NOT NUM

#### Reason:

The scrolling amount contains a non-numeric character.

#### Action:

Replace the value with an integer less than or equal to 32767 and press the ENTER key.

### LOGD064E AMT LENGTH TOO LONG

#### Reason:

The scrolling amount specified has too many characters.

#### Action:

Replace the value with an integer less than or equal to 32767 and press the ENTER key.

#### **LOGD065E AMOUNT GT 32767**

#### Reason:

The value specified in the UP or DOWN command is greater than 32767, which is the maximum number of lines allowed.

#### Action:

Replace the value with an integer less than or equal to 32767 and press the ENTER key.

#### **LOGD066E AMOUNT GT ALLOWED 201**

#### Reason:

The value specified in the LEFT or RIGHT command is greater than 201, which is the maximum number of columns allowed.

#### Action:

Replace the value with an integer less than or equal to 201.

#### **LOGD067E AMOUNT GT 250**

#### Reason:

The value specified in the PUP or PDOWN command is greater than 250, which is the maximum number of pages allowed.

#### Action:

Replace the value with an integer less than or equal to 250 and press the ENTER key.

#### LOGD068E ERRSTAT=error-status FROM BIND IDMSNWK9

#### Reason:

See CA IDMS Error Messages and Codes.

#### Action:

Take appropriate action as indicated in the CA IDMS Messages and Codes Guide.

#### **LOGD080E INVALID COMMAND**

### Reason:

The command entered is not valid.

#### Action:

See <u>Chapter 4:</u> (see page 37) or enter the HELP command to check which commands are valid at this level.

#### LOGD090E IDMSINIT WHILE CV UP?

#### Reason:

The DDLDCLOG area has been re-initialized during your session, preventing retrieval of the CV of the CA IDMS/DC system log record by CA IDMS Online Log Display.

#### Action:

CA IDMS Online Log Display automatically repositions itself to the beginning of the log you are viewing. Continue your session from this point.

#### LOGD091E INVALID RECORD TYPE OF record-code

#### Reason:

An unexpected log record type was detected while a detail display was being formatted.

#### Action:

Use the EXIT command to return to the events screen and reselect the event by positioning the cursor and entering the DETAIL command.

#### LOGD092E IRRECOVERABLE ERROR

#### Reason:

The system communication block for the CA IDMS Online Log Display system cannot be located.

#### Action:

Exit to CA IDMS/DC and reinvoke CA IDMS Online Log Display.

#### LOGD093E REPOSITIONED TO TOP

#### Reason:

Alteration of the log file database keys activated system recovery to redisplay the beginning of the log.

#### Action:

Continue the CA IDMS Online Log Display session.

#### **LOGD094E UNABLE TO FRMT DETAIL**

#### Reason:

Alteration of a database key for an event selected for detail review activated system recovery. The beginning of the log is redisplayed.

#### Action:

Reselect the log event for detail display and continue the CAIDMS Online Log Display session.

#### LOGD095E PAGE NUMBER NOT NUM

#### Reason:

The specified log page number contains a non-numeric character.

#### Action:

Replace the value with an integer within the valid page range of the DC database log area and press the ENTER key. To find the current database log command.

#### **LOGD096E ENTER PAGE NUMBER**

#### Reason:

An LPSTART command was entered without a database page.

#### Action:

After LPSTART, enter an integer within the valid page range of the DC database log area and press the ENTER key. To find the current database log p

#### **LOGD097E PAGE OUTSIDE RANGE**

#### Reason:

The number specified in the LPSTART command lies outside the database page range of the DC log area.

#### Action:

Replace the value with an integer within the valid page range of the DC database log area and press the ENTER key. To find the current database log

#### **LOGD098E LEFT GT RIGHT**

#### Reason:

In a FIND command, the number specified for the left column is greater than the number specified for the right column.

#### Action:

Correct the column values and press the ENTER key.

#### **LOGD099I LOG RECORD IS REUSED**

#### Reason:

An archived record has been updated since it was last displayed. It is no longer available.

#### Action:

Enter another request.

#### LOGD100I PREVIOUS 8 LINES REPEAT number-of-repetitions TIME(S)

#### Reason:

The log dump contains the indicated number of identical repetitions of the previous 8 lines of the display (8 lines present 128 bytes of dump information shown in the display).

#### Action:

None.

#### **LOGD101E LOG LIMIT NOT NUMERIC**

#### Reason:

The value entered for the LOG OBTAIN LIMIT contains characters which are not numeric.

#### Action:

Re-enter value making sure there are no non-numeric characters or spaces.

#### **LOGD102E UNABLE TO FORMAT DETAIL**

#### Reason:

Statistics detail was requested with the DETAIL command. No detail is available for the line requested.

#### Action:

Use the EXIT command to return to the events screen, select the statistics information by positioning the cursor, and enter the DETAIL command.

# **Appendix A: Abbreviations**

This section contains the following topics:

<u>System Wide Statistics Screen</u> (see page 71) <u>CA ADS Statistics Screen</u> (see page 73)

## **System Wide Statistics Screen**

This appendix lists abbreviations found on statistics screens, along with the corresponding CA IDMS names for the statistics. The abbreviations are listed alphabetically by screen.

| Abbreviation | CA IDMS Statistic                       |
|--------------|-----------------------------------------|
| AUTOST TSK   | Total AUTOSTART tasks started           |
| CLC NOFLOW   | Number of CALC records with no overflow |
| CLC OFLOW    | Number of CALC records with overflow    |
| DPE THR EXC  | Number of times DPE threshold exceeded  |
| DB CALLS     | Number of database calls                |
| DPES USED    | Maximum Number of DPEs used             |
| FRGS STRD    | Number of fragments stored              |
| PAG LD PGMPL | Total pages loaded into XA PGMPOOL      |
| PAG LD RNTPL | Total pages loaded into XA RENTPOOL     |
| PGPOOL LDS   | Total number of PGMPOOL LOADS           |
| PGPOOL PGS   | Total pages loaded into PGMPOOL         |
| PGPOOL WTS   | Number of PGMPOOL WAITS                 |
| PGS READ     | Number of pages read                    |
| PGS RQSTD    | Number of pages requested               |
| PGS WRITTN   | Number of pages written                 |
| PUTJRNLS     | Total number of PUTJRNLS                |
| QUEUE DELS   | Total DELQUE requests                   |
| QUEUE GETS   | Total GETQUE requests                   |
| QUEUE PUTS   | Total PUTQUE requests                   |

| Abbreviation | CA IDMS Statistic                      |
|--------------|----------------------------------------|
| RCE THR EXC  | Number of times RCE threshold exceeded |
| RCES USED    | Maximum number of RCEs used            |
| REC CUR RU   | Number of records current of run-unit  |
| REC RELO     | Number of records relocated            |
| REC RQSTD    | Number of records requested            |
| RLE THR EXC  | Number of times RLE threshold exceeded |
| RLES USED    | Maximum number of RLEs used            |
| RNTPOOLLDS   | Total number of RENTPOOL LOADS         |
| RNTPOOLPGS   | Total pages loaded into RENTPOOL       |
| RNTPOOLWTS   | Total number of RENTPOOL WAITS         |
| SCR DELS     | Total DELSCR requests                  |
| SCR GETS     | Total GETSCR requests                  |
| SCR PUTS     | Total PUTSCR requests                  |
| SETIM CNLS   | Total SETTIME CANCEL requests          |
| SETIM PSTS   | TOtal SETTIME POST requests            |
| SETIM TSKS   | Total SETTIME STRTTASK requests        |
| SETIM WTS    | Total SETTIME WAIT requests            |
| STG FREES    | Total FREESTG requests                 |
| STG GETS     | Total GETSTG requests                  |
| STG PASS 1   | STG requests satisfied by PASS 1       |
| STG PASS 2   | STG requests satisfied by PASS 2       |
| STG PASS 3   | STG requests satisfied by PASS 3       |
| STG SHORT    | Times short on storage reached         |
| SYSMOD TIM   | Total time in system mode              |
| SYSTSKS AC   | System tasks currently active          |
| STSTSKS PR   | Total system tasks processed           |
| TIME GETS    | Total GETTIME requests                 |
| TOT PFIX RQ  | Total PGFIX requests                   |
| TOT PGE FIX  | Total number of pages fixed            |
| TOT PGRE RQ  | Total PGREE requests                   |

| Abbreviation | CA IDMS Statistic                                                      |
|--------------|------------------------------------------------------------------------|
| TOT# PGS FRD | Total number of pages freed                                            |
| TOT SYSTSK   | Total tasks processed by system                                        |
| TSKS ABNDS   | Total tasks abended                                                    |
| TSKS ACTIV   | Total tasks currently active                                           |
| TSKS MAX     | Times max task condition reached                                       |
| TSKS RNWY    | Tasks aborted for run away (waiting too long between CA IDMS requests) |
| TSKS STK HI  | Task stack high water mark                                             |
| USRMOD TIM   | Total time in user mode                                                |
| VIA NOFLOW   | Number of VIA records with no overflow                                 |
| VIA OFLOW    | Number of VIA records with overflow                                    |

## **CA ADS Statistics Screen**

| Abbreviation | CA IDMS Statistic                             |
|--------------|-----------------------------------------------|
| DIALOG NAME  | Dialog name of "\$ADS@AO"                     |
| DIALOG VER   | Dialog version number                         |
| EX ABORTS    | Number of explicit ABORT commands             |
| EX DSP CMND  | Number of explicit DISPLAY commands           |
| EX DSP CNT   | Number of explicit DISPLAY CONTINUE commands  |
| EX INVOKE    | Number of explicitINVOKE commands             |
| EX LEVE AD   | Number of explicit LEAVE ADS commands         |
| EX LEVE APL  | Number of explicit LEAVE APPLICATION commands |
| EX LNK DILG  | Number of explicit LINK TO DIALOG commands    |
| EX LNK PGM   | Number of explicit LINK TO PROGRAM commands   |
| EX RETRN     | Number of explicit RETURN commands            |
| EX RETRN CT  | Number of explicit RETURN CONTINUE commands   |
| EX SCR DEL   | Number of explicitSCRATCH DELETE commands     |
| EX SCR GETS  | Number of explicit SCRATCH GET commands       |
| EX SCR PUT   | Number of explicit SCRATCH PUT commands       |
|              |                                               |

| Abbreviation  | CA IDMS Statistic                             |
|---------------|-----------------------------------------------|
| EX TRANSFR    | Number of TRANSFER commands                   |
| HIGH LNK LEVL | Highest link level at which dialog executed   |
| HIGH RBB USE  | Highest number of RBBs used                   |
| GET DET CMND  | Number of GET DETAIL commands                 |
| IM ABORT      | Number of implicit ABORT commands             |
| IM DSP CMD    | Number of implicit DISPLAY commands           |
| IM LEVE AD    | Number of implicit LEAVE ADS commands         |
| IM LEVE AP    | Number of implicit LEAVE APPLICATION commands |
| IM LK DILG    | Number of implicit LINK TO DIALOG commands    |
| IM LNK PGM    | Number of implicit LINK TO PROGRAM commands   |
| IM RETURN     | Number of implicit RETURN commands            |
| IM RTRN CT    | Number of implicit RETURN CONTINUE commands   |
| IM TRANS      | Number of implicitTRANSFER commands           |
| LOW LNK LEV   | Lowest link level at which dialog executed    |
| LOW RBB USE   | Lowest number of RBBs used                    |
| LST FRE SPC   | Least free space when least storage used      |
| LST SPC ACQ   | Least RBB space acquired for this dialog      |
| LST STG USE   | Least RBB storage used (all dialogs)          |
| LTERM ID      | DC logical terminal id                        |
| MST FRE SPC   | Most RBB free space when most storage used    |
| MST SPC ACQ   | Most RBB space acquired for this dialog       |
| MST STG USED  | Most RBB storage used (all dialogs)           |
| PRMP PRO EXC  | Number of PREMAP PROCESS executions           |
| PUT CUR DET   | Number of PUT CURRENT DETAIL commands         |
| PUT NEW DET   | Number of PUT NEW DETAIL commands             |
| RBB PUT SCR   | Number of times RBB's put to scratch          |
| RS PRO EXC    | Number of RESPONSE PROCESS executions         |
| SZE OF FDB    | Size of the FDB                               |
| SZE OF VDB    | Size of the VDB                               |
| ST ACC CAL    | Number of STATS ACCUMULATION calls            |
|               |                                               |

| Abbreviation | CA IDMS Statistic                   |
|--------------|-------------------------------------|
| TSB BD DTE   | Date TSB BIND command issued        |
| TSB BD TIM   | Time TSB BIND command issued        |
| USER ID      | DC user id                          |
| WRT PRT CMND | Number of WRITE TO PRINTER commands |

# **Index**

| A                                                                                          | RFIND • 49                                       |
|--------------------------------------------------------------------------------------------|--------------------------------------------------|
| abbreviations • 71                                                                         | RIGHT • 44                                       |
| accelerated log search • 13                                                                | search • 45                                      |
| addresses • 34                                                                             | session • 40                                     |
| TRACE Dump • 34                                                                            | SHOW • 41                                        |
| addresses, program dump • 33                                                               | syntax rules • 38<br>TIME • 46                   |
| ALL LOG EVENTS Screen • 26                                                                 |                                                  |
| archived records • 24                                                                      | UP • 44                                          |
|                                                                                            | VIEW • 45                                        |
| C                                                                                          | windowing • 44 Commands and Their Functions • 14 |
| CA ADS STATISTICS BLOCK BY DIALOS Sources - 24                                             |                                                  |
| CA LDMS - 18                                                                               | Customizing CA IDMS Online Log Display • 54      |
| CA IDMS • 18                                                                               | D                                                |
| system messages • 18<br>CA IDMS Online Log Display • 12, 51                                |                                                  |
|                                                                                            | databaselog • 51                                 |
| features • 12                                                                              | DATE command • 46                                |
| security • 51                                                                              | DESCRIPTION OF STATISTICS BY LINE screen • 29    |
| CA IDMS Online Log Display Commands • 37                                                   | DESCRIPTION OF STATISTICS BY PHYSICAL TERMINAL   |
| CA IDMS Online Log Display Menu Screen • 24 CA IDMS Online Log Display Message Format • 55 | screen • 29                                      |
| •                                                                                          | DESCRIPTION OF STATISTICS BY PROGRAM screen •    |
| CA IDMS Online Log Display Modules • 52 CA IDMS/DC messages • 26, 52                       | 29                                               |
| on screen • 26                                                                             | DESCRIPTION OF STATISTICS BY QUEUE screen • 29   |
| written to log • 52                                                                        | DESCRIPTION OF STATISTICS BY TASK CODE screen •  |
| character display • 33, 34                                                                 | 29                                               |
| PROGRAM Dump • 33                                                                          | DETAIL command • 41                              |
| TRACE Dump • 34                                                                            | detail screens • 28, 29, 30, 31, 32, 33, 34      |
| column boundaries • 35                                                                     | CA ADS STATISTICS BY DIALOG • 31                 |
| search from-to • 35                                                                        | DESCRIPTION OF STATISTICS BY LINE • 29           |
| commands • 22, 38, 40, 41, 43, 44, 45, 46, 47, 49                                          | DESCRIPTION OF STATISTICS BY PHYSICAL            |
| DATE • 46                                                                                  | TERMINAL • 29                                    |
| DETAIL • 41                                                                                | DESCRIPTION OF STATISTICS BY PROGRAM • 29        |
| DOWN • 44                                                                                  | DESCRIPTION OF STATISTICS BY QUEUE • 29          |
| entering • 38                                                                              | DESCRIPTION OF STATISTICS BY TASK CODE • 29      |
| EXIT • 43                                                                                  | PROGRAM Dump Detail • 33                         |
| function summary • 38                                                                      | statistics • 29                                  |
| HELP • 41                                                                                  | SYSTEM WIDE STATISTICS • 28                      |
| LEFT • 44                                                                                  | TRACE Dump • 34                                  |
| LPSTART • 43                                                                               | TRANSACTION WIDE STATISTICS • 30                 |
| LTE • 22, 47                                                                               | USER TRACE • 32                                  |
| notation conventions • 38                                                                  | DMLSEQ, user trace • 32                          |
| PDOWN • 45                                                                                 | DOWN command • 44                                |
| PF key summary • 38                                                                        | dump • 33, 34                                    |
| PUP • 45                                                                                   | PROGRAM Detail screen • 33                       |
| RETURN • 43                                                                                | TRACE Detail screen • 34                         |

| E                                                | messages • 26, 55 CA IDMS Online Log Display • 55 |
|--------------------------------------------------|---------------------------------------------------|
| error messages ● 55                              | CA IDMS/DC • 26                                   |
| event • 26, 33, 52                               | modules • 52                                      |
| date,time • 26                                   | operations • 52                                   |
| written to the log • 52                          | ·                                                 |
| Events Written to the Log • 17                   | N                                                 |
| Example • 20                                     | notation conventions • 38                         |
| EXIT command • 43                                | notation conventions • 38                         |
| F                                                | 0                                                 |
| features • 12                                    | online documentation • 53, 54 dictionary • 54     |
| G                                                | printing • 53                                     |
|                                                  | Online Documentation Print Utility • 53           |
| GSIPRINT • 53                                    | D                                                 |
| Н                                                | P                                                 |
| ••                                               | page down command • 45                            |
| HELP command ◆ 41                                | page up command • 45                              |
| hexadecimal display • 33, 34                     | PDOWN command • 45                                |
| PROGRAM Dump • 33                                | PF keys • 35, 38                                  |
| TRACE Dump • 34                                  | SHOW screen • 35                                  |
| How Events and Messages Are Written to the Log • | summary • 38                                      |
| 52                                               | physical terminal statistics detail screen • 29   |
| I                                                | printing online documentation • 53                |
| 1                                                | PROGRAM Dump Detail Screen • 33                   |
| informative messages • 55                        | Program Function keys • 38                        |
|                                                  | program statistics detail screen • 29             |
| L                                                | program storage • 52                              |
| LEFT command ● 44                                | PUP command • 45                                  |
| LET command • 47                                 | 0                                                 |
| levels of display • 12                           | Q                                                 |
| log event • 21, 26, 52                           | queue statistics detail screen • 29               |
| LOG OBTAIN LIMIT • 24                            | quotation marks, with FIND • 48                   |
| log page number ◆ 35                             | •                                                 |
| on SHOW screen • 35                              | R                                                 |
| LOGD (task code) • 18, 20                        | REGS • 32                                         |
| LPSTART command • 43                             | user trace • 32                                   |
| LTE command • 22                                 | RETURN command • 43                               |
| LTERM identifier • 32                            | RFIND command • 49                                |
| USER TRACE screen • 32                           | RIGHT command • 44                                |
|                                                  | KIGHT Command • 44                                |
| M                                                | S                                                 |
| MAX command • 44, 45                             | scratch/queue storage • 53                        |
| LEFT,RIGHT • 44                                  | screens • 24, 26, 28, 29, 30, 31, 32, 33, 34, 35  |
| PUP,PDOWN • 45                                   | ALL LOG EVENTS • 26                               |
| UP,DOWN • 44                                     | CA ADS STATISTICS BY DIALOG • 31                  |
| menu screen • 24                                 | DESCRIPTION OF STATISTICS BY LINE • 29            |

| cific Dump |
|------------|
| <b></b>    |
|            |
|            |
|            |
|            |
|            |
|            |
|            |
|            |
|            |
|            |
|            |
|            |
|            |
|            |
|            |
|            |
|            |
|            |
|            |
|            |
|            |
|            |
|            |
|            |
|            |
|            |
|            |
|            |
|            |
|            |
|            |